# **WISE THERMO CONTROLLER 2.0 【Operation Manual】**

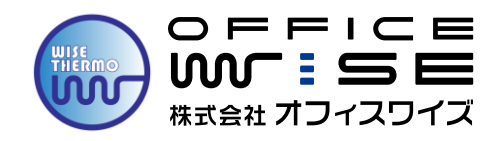

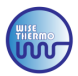

### **〘 基礎編 〙**

### **❶接続・起動**

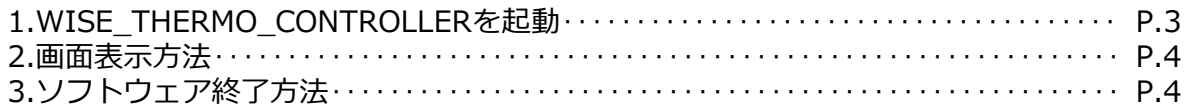

### **❷キャリブレーション(温度校正)機能**

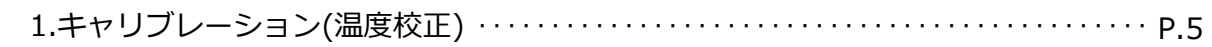

### **❸アラーム機能**

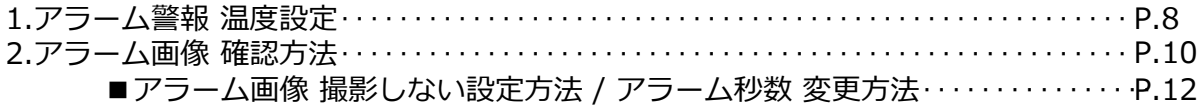

### **〘 応用編 〙**

### **❹オプション機能**

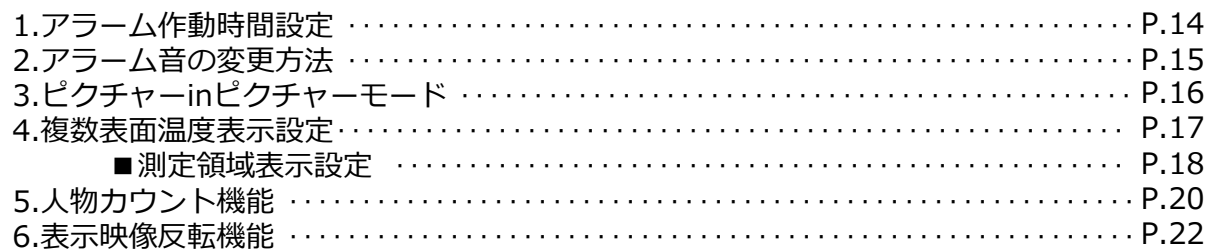

### **❺その他設定**

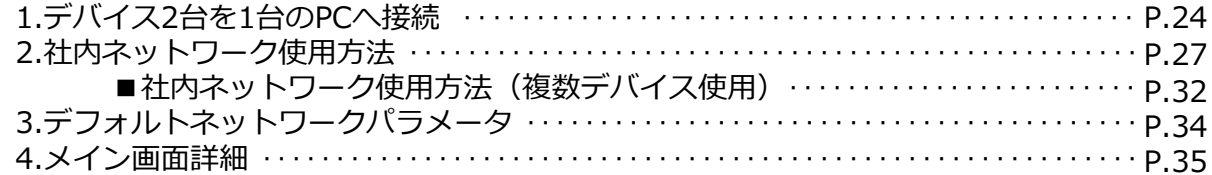

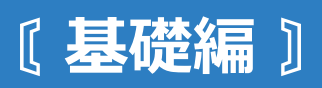

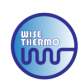

# 1.WISE\_THERMO\_CONTROLLERを起動

該当商品の「User Manual」をお読み頂いた後に、サーモカメラ本体(以下、デバイス)に ACアダプター・LANケーブルを接続し、PCにLANケーブルを接続して、PCを立ち上げ デスクトップ画面の「WISE\_THERMO\_CONTROLLER」を起動してください。

■アイコンをダブルクリック

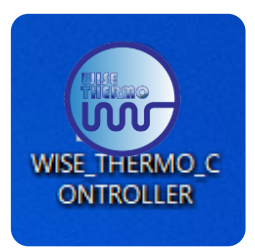

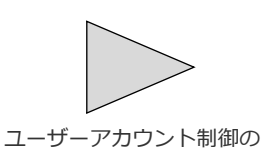

メッセージが表示されたら 「はい」をクリックして お進みください。

■ 「WISE THERMO CONTROLLER」メイン画面

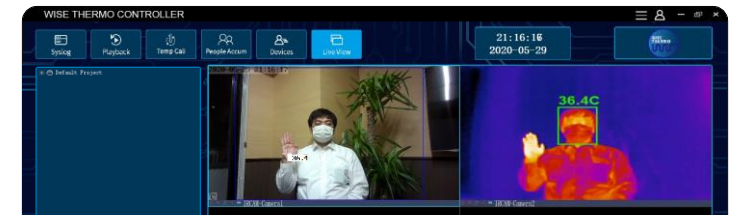

■WS-S1000の画面は、下記が表示されます ・左上画面:Camera1(可視カメラ映像) ・右上画面:Camera2 (サーモグラフィカメラ映像) ※可視カメラ映像内の青フレームが、サーモグラフィカメラ映像の放映範囲です ※WS-X1500は、サーモグラフィカメラの1画面になります

**本ソフトウェアは、顔認識機能を搭載しており、サーモグラフィカメラ映像のみに、自動的に顔の体表面 温度を計測(緑フレーム)します。異常体表温度者の場合、赤フレームに変化し、アラームが作動します。 可視カメラ映像は、顔以外の箇所で温度表示する場合もありますが、サーモグラフィカメラ映像での計測で アラームは作動いたします。ただし、顔以外の部分を、「顔」として計測し、アラームが作動する場合も ございますので、必ず画面上での目視確認をした上で、ご使用ください。**

### **■カメラ画面に関しての操作①**

左側の「DevList」から **❶**「Default Project」の「+」をクリック > **❷**「Default Group」の「+」をクリック > **❸ [IRCAM | or [IPアドレス | の [+ | をクリック > 『Camera1』& 『Camera2』が表示されます。** ※IPアドレス:<WS-S1000>192.168.1.19 / <WS-X1500>192.168.1.29

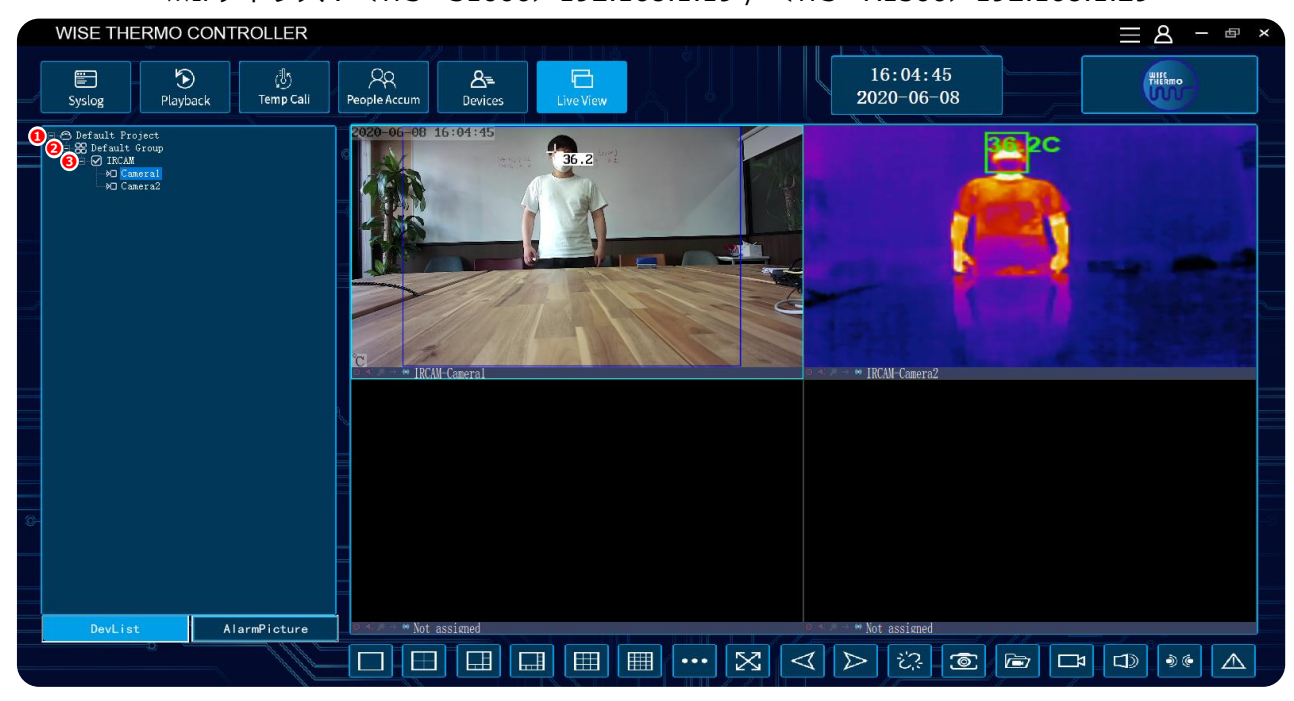

### **■カメラ画面に関して操作②**

水色の罫線で囲われているカメラ画面が操作可能画面になります。隣のカメラ画面をクリックすると操作可能画面 の位置(水色罫線)が変更します。また画面上で、該当カメラをダブルクリックすると「1画面」で表示されます。 ※該当カメラのカーソルを下部面 (Not assigned) に、ドラック&ドロップしても、表示面位置が変更可能です ※左側の「DevList」からの『Camera』をドラッグ&ドロップしても、表示位置が変更可能です

# ❶接続・起動

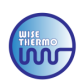

### 2.画面表示方法

複数の画面表示方法が使用できます。

■1画面 表示方法(WS-X1500推奨画面) ■4画面 表示方法(WS-S1000推奨画面)

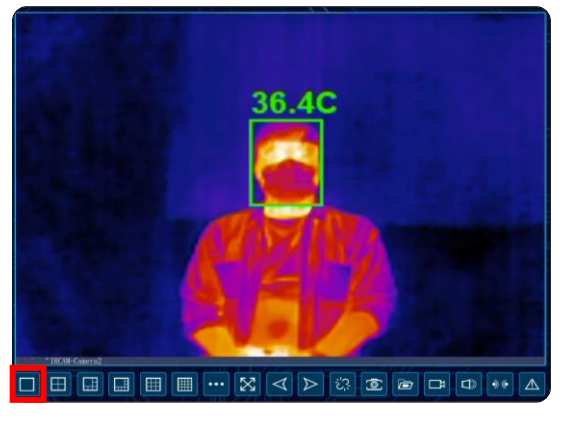

■6 ~ 64画面 表示方法

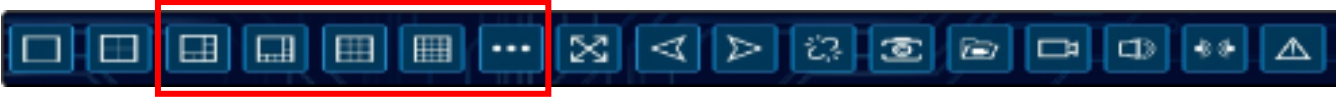

■フルスクリーン 表示方法 ※解除方法: キーボードの「Esc」ボタン

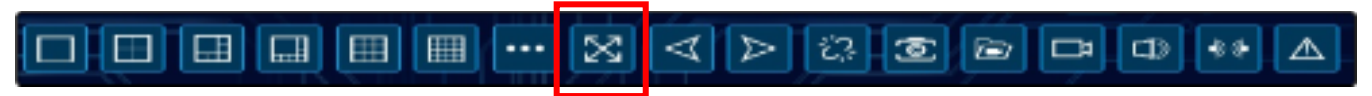

■1画面 表示の際に、次の画面閲覧方法

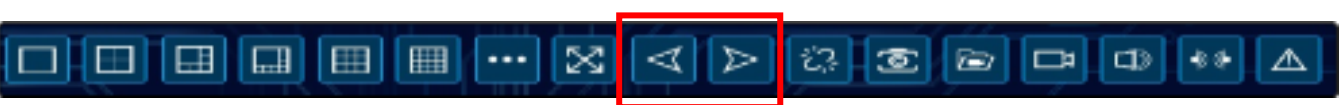

### **※それ以外のメイン画面の表示ボタンの使い方は、P.36を参照ください**

### 3.ソフトウェア終了方法

ソフトウェアを終了する際は、右上の×ボタンをクリックし 「Username」に「**admin**」の入力が必要(Passwordの入力無し)となります。

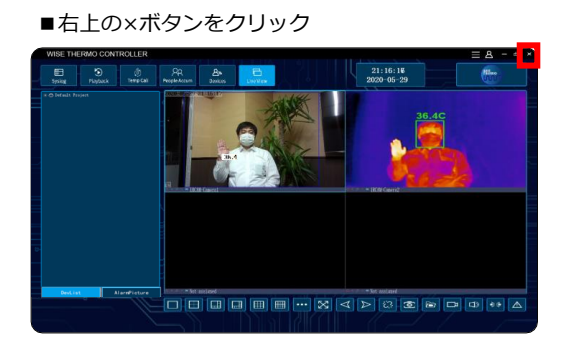

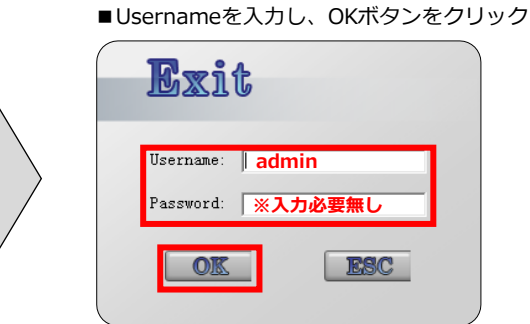

**□ □ □ □ □ ■ ■ … × < > ☆ © © □ □ ↓↓** △

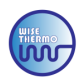

### 1.キャリブレーション(温度校正)

### **■キャリブレーション(温度校正)について**

キャリブレーション(温度校正)を行うと、より精度の高い体表面温度測定が行えます。 24時間使用の場合も、1日1回のキャリブレーション設定を推奨します。 また、天候や気温、状況の変化などで周囲温度が大きく変化した場合も キャリブレーションを推奨します。

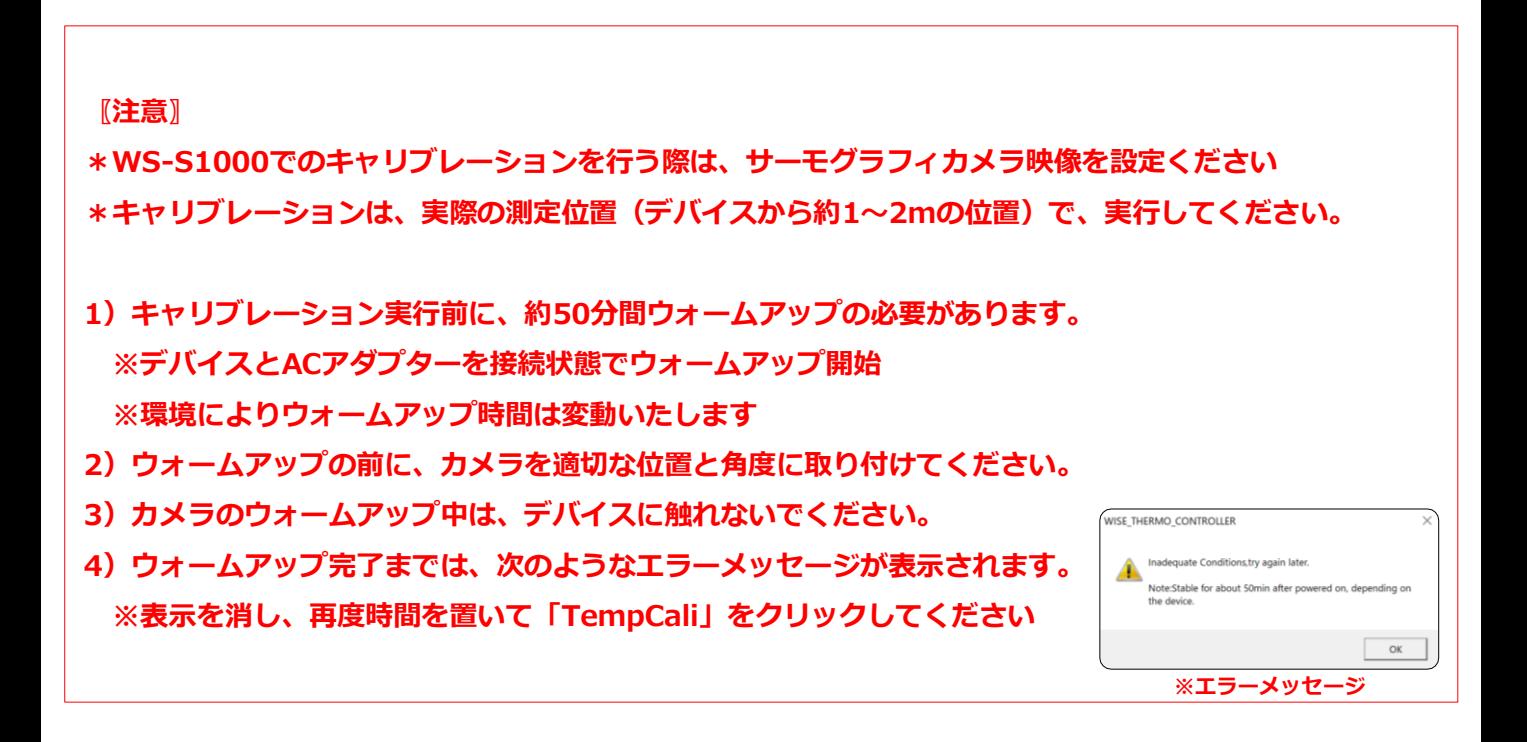

### **■キャリブレーション設定方法**

《ステップ1》 メイン画面の「Temp Cali」をクリックして、キャリブレーションに入ります。

■ 「Temp Cali」

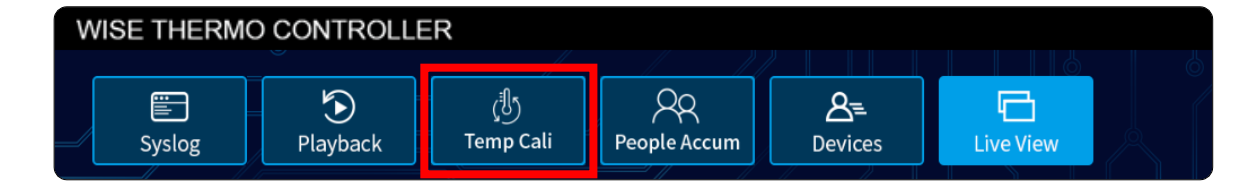

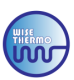

### 《ステップ2》

※ウォームアップが完了するまでは、下記画面が表示されませんので、お時間を置いて再度お試しください

「ManualCalibration(Use Forehead Thermometer)」のチェックボックスに チェックを入れて「OK」ボタンをクリックしてください。

■ 「CalibrationMode」

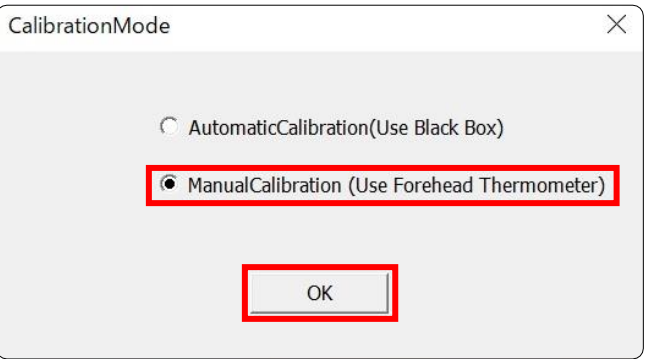

《ステップ3》 体温計を使用して測定者の温度を測定し、「Measured forehead temperature」ボックスに 「実際の測定温度を手動」で入力します。入力が終わりましたら「OK」ボタンをクリックしてください。 ※測定者の温度が《36.2℃》以下の場合、キャリブレーションができません

#### ■ 「Measured forehead temperature」

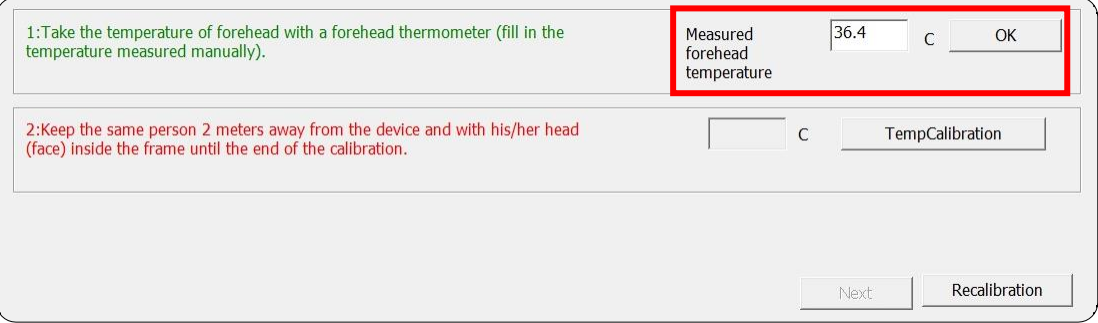

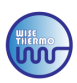

### 《ステップ4》

- ■手順1のように、測定者の額が画面の緑のフレーム内に収まった状態で 「TempCalibration」ボタンをクリックしてください。
- ■手順2のメッセージが表示されるので、測定者は静止した状態で待機してください。 ※キャリブレーション中は、ソフトウェアも触らないでください
- ■手順3のメッセージが表示されたら、手動温度と測定された温度を確認頂き、誤差0.3℃以内の場合は キャリブレーションが終了ですので「OK」ボタンをクリックし、下記の《ステップ5》にお進みください。 ※測定誤差0.3℃以上や別のメッセージが表示された場合は、キャリブレーションが失敗しましたので 「Recalibrate」をクリック(またはキャリブレーション画面を落として)して、やり直してください。 その際に、ソフトウェアが落ちる場合もございますが、再度立ち上げて、やり直してください。
- 

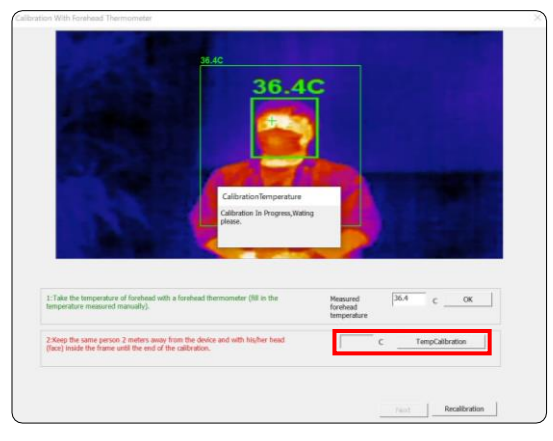

CalibrationTemperature Calibration In Progress, Wating please.

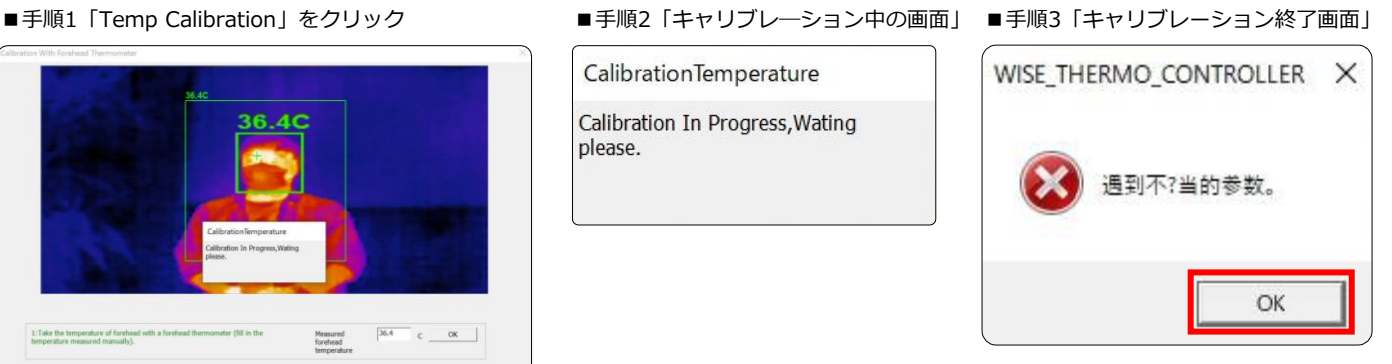

### **〖注意〗**

**キャリブレーションを行う際は、必ずフレーム内を測定者のみにし、周囲の熱源を取り除いてください。 フレーム内や周囲に、熱源がある場合(計測者以外の人も含む)などは、キャリブレーションが正常に 行えずに、測定温度の誤差や、異常な数値で表示される恐れがありますので、再度最初からキャリブ レーションを行ってください。デバイス設置場所に、取り除く事の出来ない熱源がある場合は、設置場 所を変更してください。エラーが続く場合は、測定者を変更してキャリブレーションをお試しください。**

### 《ステップ5》

#### 「Done」ボタンをクリックしたら

「Calibration Completed!」画面が表示されますので「OK」ボタンをクリックしてください。

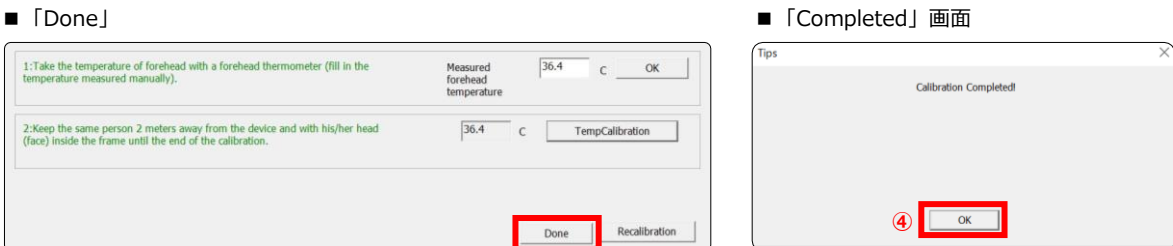

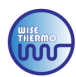

## 1.アラーム警報 温度設定

異常体表温者を測定した際に、アラーム(パソコンより音が出ます)が警報する機能です。 予め異常表面温度の値を設定する事で、測定値が設定した値を上回った際に、アラーム警報が作動します。 またアラーム警報と同時に画像撮影を行うため、アラーム警報時の状況を明確に確認することが出来ます。

### **●アラーム警報 温度設定方法**

《ステップ1》

「Devices」をクリックしてください。

■ 「Devices」

■ 「Setting」

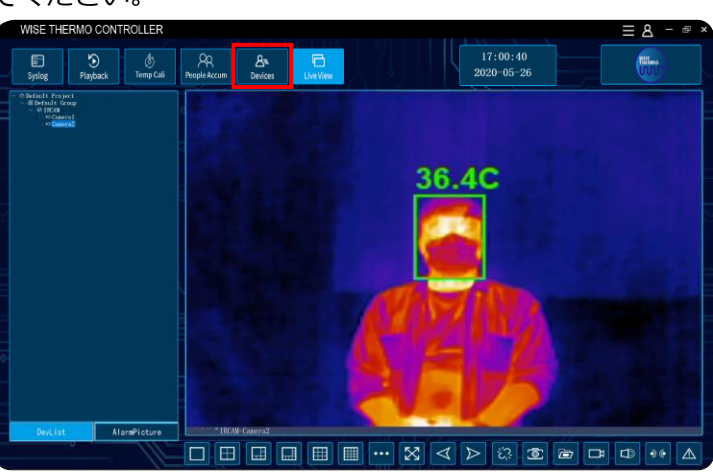

《ステップ2》 設定するデバイスを選択して「Setting」をクリックします。

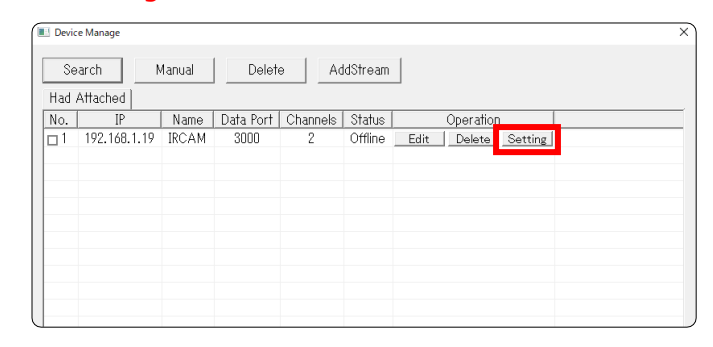

#### 《ステップ3》

各種設定画面が表示されますので「①Alarm Param」から「②temperature anomaly Alarm」を選択してください。

■ 「temperature anomaly Alarm」

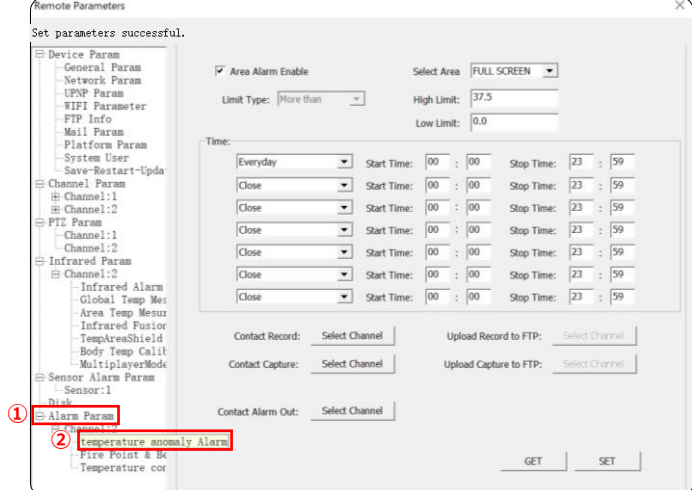

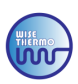

### 《ステップ4》

アラーム警報の表面温度設定を行ってください。

設定を変更した後、設定内容を反映させるために必ず「SET」をクリックしてください。

- ●High Limit:検知したい表面温度を入力してください。 入力した表面温度以上の体表温を検知した際に、アラームが作動いたします。 **※《37.3~37.5℃》を推奨しております**
- ●Low Limit:《0.0℃》を入力してください。

### **※上記手順後に、設定を反映させるためソフトウェアを再起動してください。**

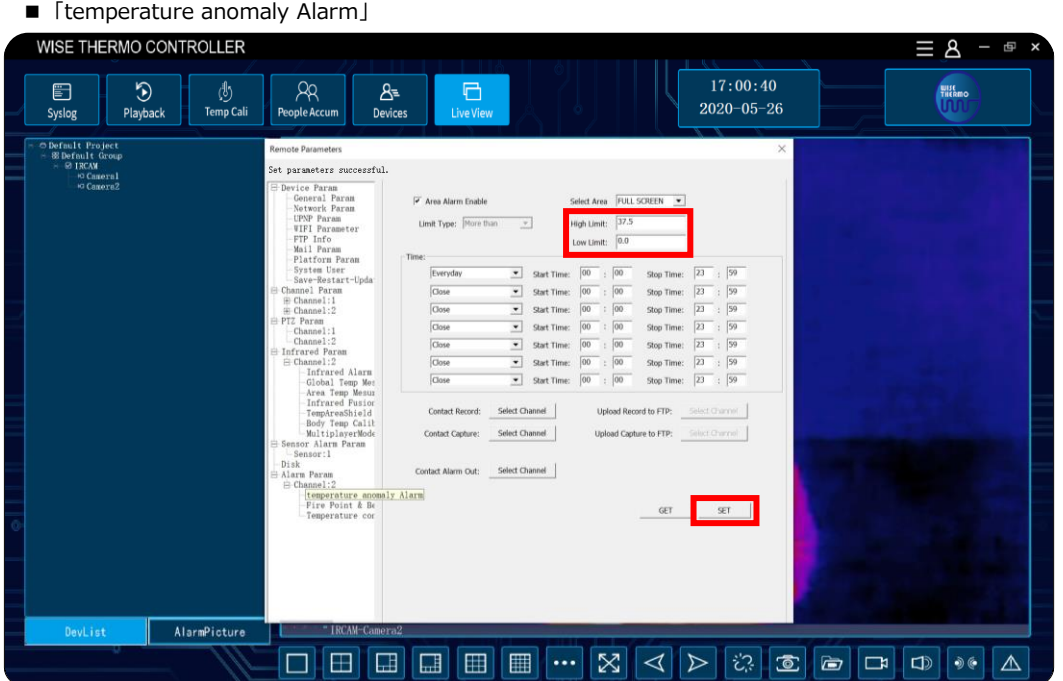

\*アラームが作動した際、メイン画面の右下にあるアラームのアイコンをクリックすると停止いたします。 フレーム内に熱源が留まっている場合、アラームは再度作動します。 **※アラームの音量は、パソコンの音量操作設定で変更しますので、使用環境に合わせて変更ください**

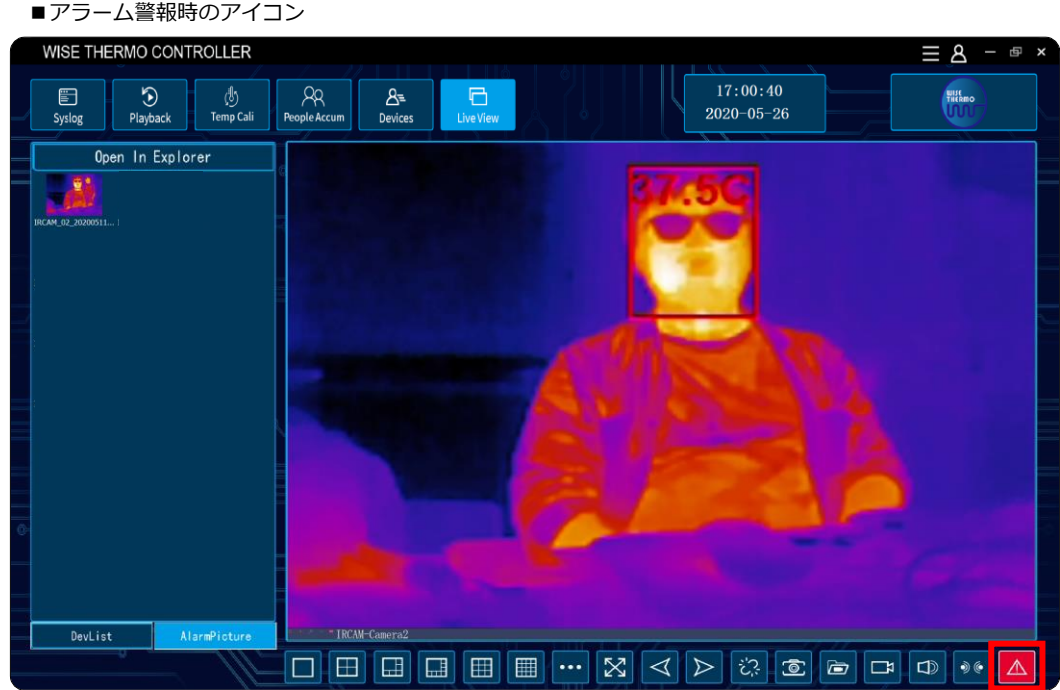

※写真はWS-S1000のものを使用しています。

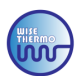

# 2.アラーム画像 確認方法

### **●方法:1〖 Alarm Picture 〗**

アラーム警報時に撮影された画像を、瞬時に確認することができます。

《ステップ1》

「Alarm Picture」では異常体表温を検知した際の、アラーム画像が表示されます。 デバイス追加後はメイン画面左側の「DevList」を、予め「AlarmPicture」に切り替えておいてください。

■ 「Alarm Picture」への切り替え

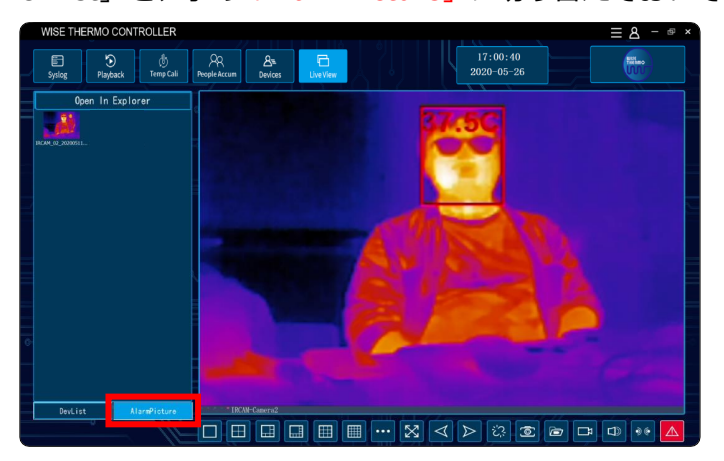

《ステップ2》

アラーム画像を拡大したい場合は、ダブルクリックをします。 確認後「×」をクリックする事で、アラーム画像を閉じることが出来ます。

■画像拡大

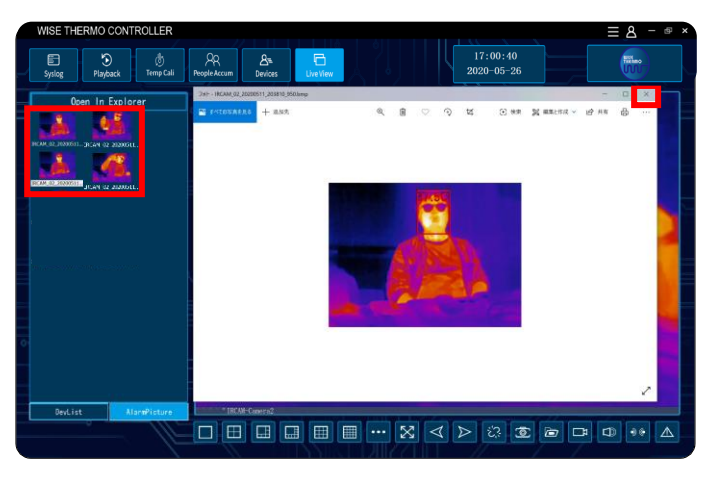

《ステップ3》

アラーム画像は「Open In Explorer」からも確認することが出来ます。

「Open In Explorer」をクリックして、アラーム画像を拡大してください。

アラーム画像確認後は「×」をクリックする事で、ホップアップ画面を閉じることが可能です。

■過去アラーム画像表示

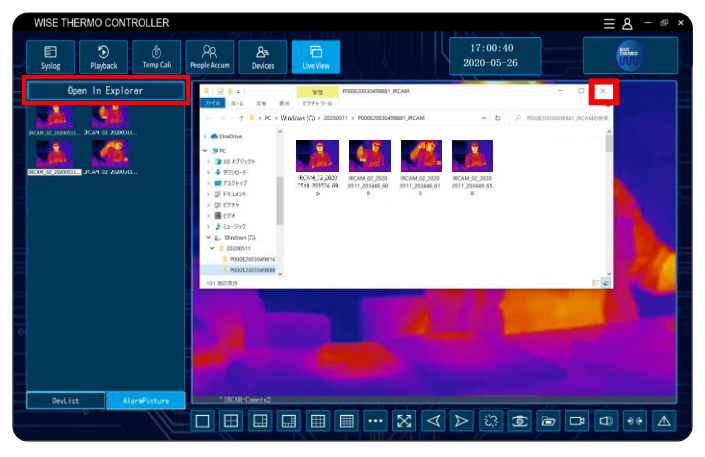

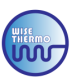

### **●方法:2〖 Playback 〗**

アラーム警報時に撮影された画像は「Playback」でも確認することができます。

《ステップ1》

メイン画面の「Playback」をクリックするとアラーム情報を照会できます。 確認したいアラーム情報をダブルクリックして、アラーム画像を見ることが出来ます。

■「Playback」

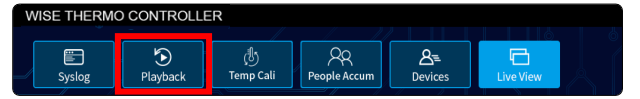

<u>《ステップ2》</u>

「アラーム画像を確認するには「①File」のファイル形式を" BMP File "に変更し 「②Query」をクリックしてください。

■「Playback」メニュー画面

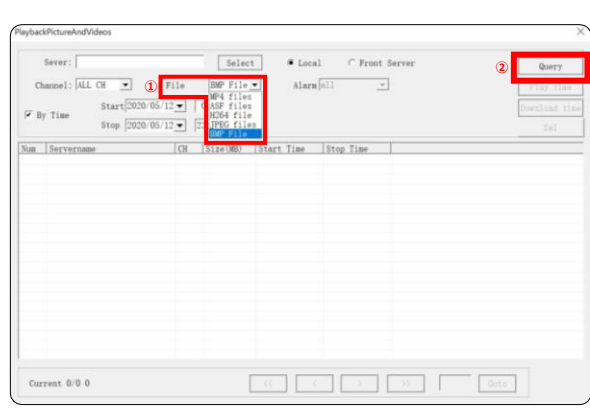

《ステップ3》

アラーム情報一覧が表示されますので、確認したいアラーム情報をダブルクリックをしてください。 ページを変更する場合は、矢印をクリックしてください。

#### ■アラーム情報一覧

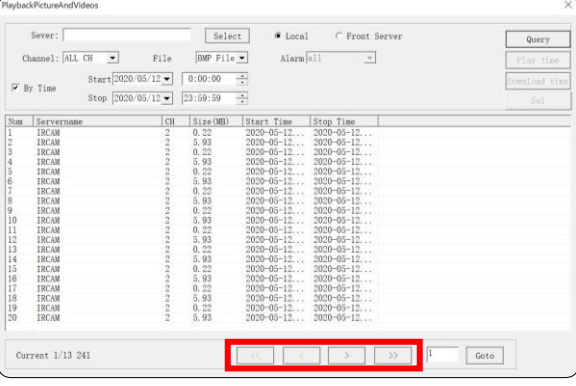

《ステップ4》

アラーム画像がホップアップいたします。

■アラーム画像

アラーム画像確認後は「×」をクリックする事で、ホップアップ画面を閉じることが可能です。 「Playback」を終了する際は、メニュー画面の「×」をクリックください。

> **MO CONTROLLER**  $\equiv$  8  $\bigcirc$  Playback  $\bigcirc$  Temp Cali

※写真はWS-S1000のものを使用しています。

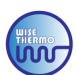

### ■アラーム画像 撮影しない設定方法 / アラーム秒数 変更方法

### **●アラーム画像 撮影しない設定方法**

### アラーム警報時に、撮影されないようにする設定です。 **※アラーム画像の撮影は、デフォルトで設定されていますので、変更する場合のみご確認ください**

メイン画面の右上にある「① ■ 」をクリックして

「②System」>「③System Setup」>「4 Software Setting」>「⑤のチェックボックスを外し」 「OKボタン」をクリックください。

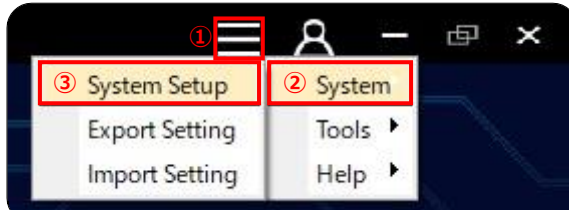

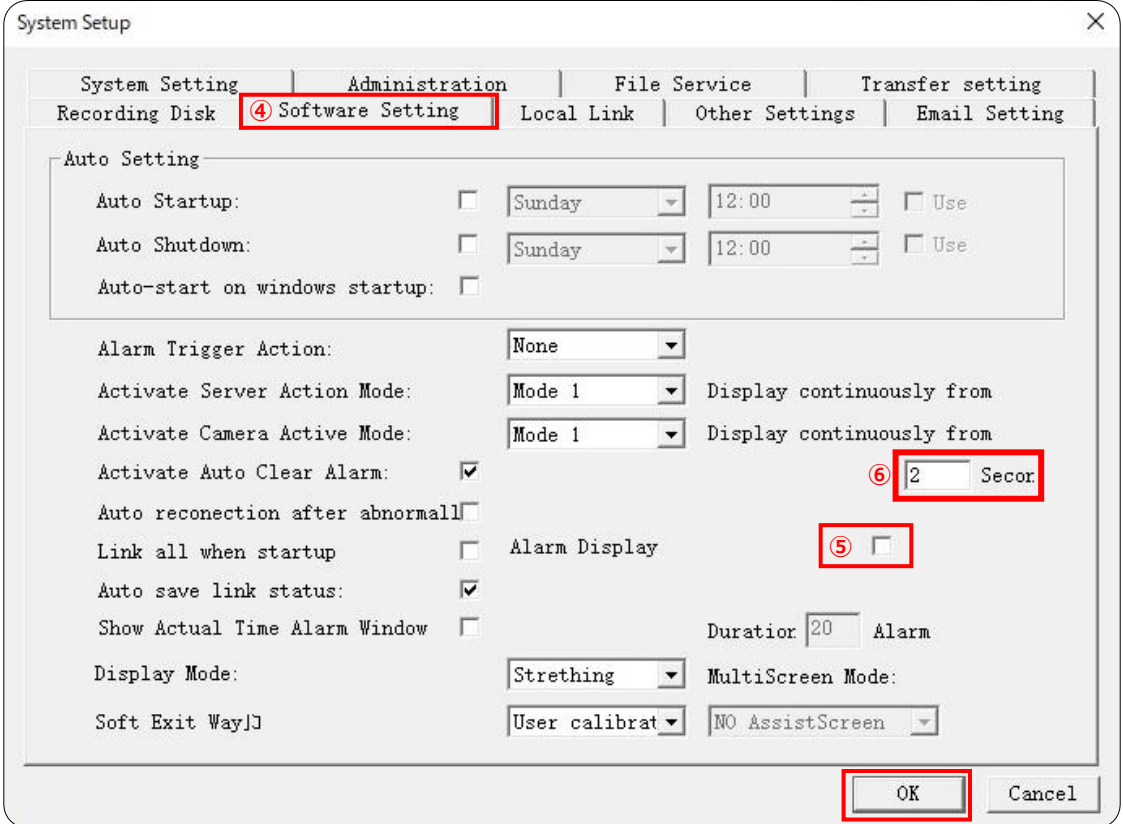

#### **●アラーム警報 秒数設定方法**

アラーム警報時の、アラーム音の秒数を変更する設定です。 **※秒数は、デフォルトで2秒の設定がされていますので、変更する場合のみご確認ください**

メイン画面の右上にある「① ■ 」をクリックして 「②System」>「③System Setup」>「④Software Setting」>「⑥の数字を変更」 「OKボタン」をクリックください。

# **〘 応用編 〙**

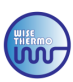

# 1.アラーム作動時間設定

測定時のアラーム警報作動時間を自由に設定変更することができます。

《ステップ1》

「Devices」>「Setting」をクリックし、以下の手順にお進みください 「①Alarm Param」>「②Channel1:2」>「③temperature anomaly Alarm」を選択して、 アラーム作動時間設定します。

\*「③temperature anomaly Alarm」 全画面表面温度測定警報、エリア表面温度警報の設定、警戒時間、連動の設定ができ アラームの後のシステムログでアラーム情報を表示できます。

### 《ステップ2》

アラームを設定するエリアまたは全画面を選択し「④Area Alarm Enable」にチェックを入れます。 **※FULL SCREENを推奨いたします** ■ 「temperature anomaly Alarm」

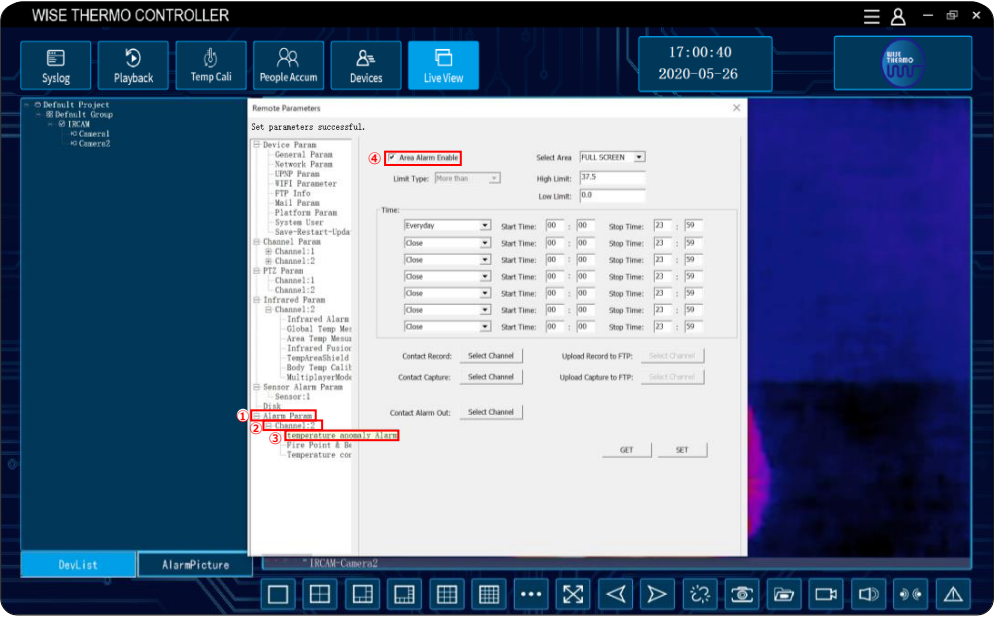

《ステップ3》

作動時間を設定する事で、デバイスは警戒時間外にアラーム警報を行いません。 (推奨設定:「every day」、開始時間「00:00」、終了時間:「23:59」)

■ 「Time」

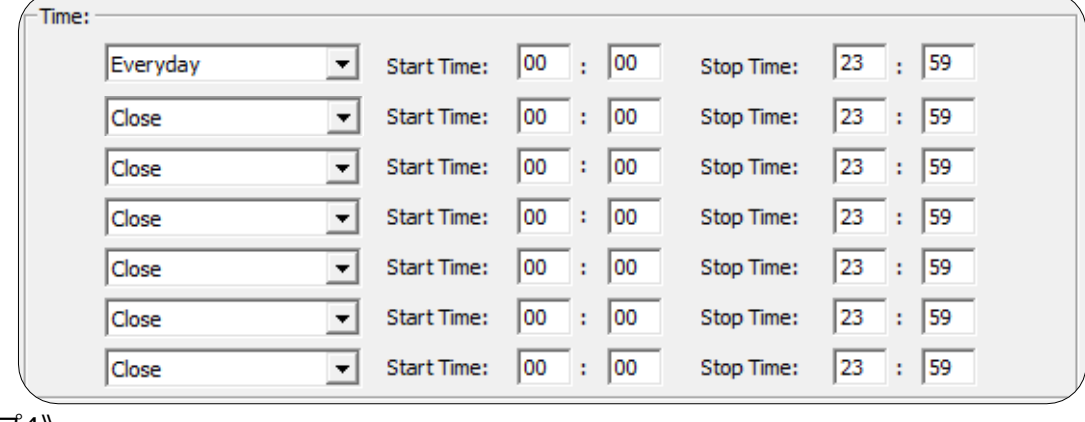

《ステップ4》

設定が完了しましたら「SET」をクリックしてください。

# ❹オプション機能

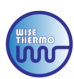

# 2.アラーム音の変更方法

異常体表音検知時のアラート音を変更するには下記をご確認ください。 **※システムエラー音は変更不可**

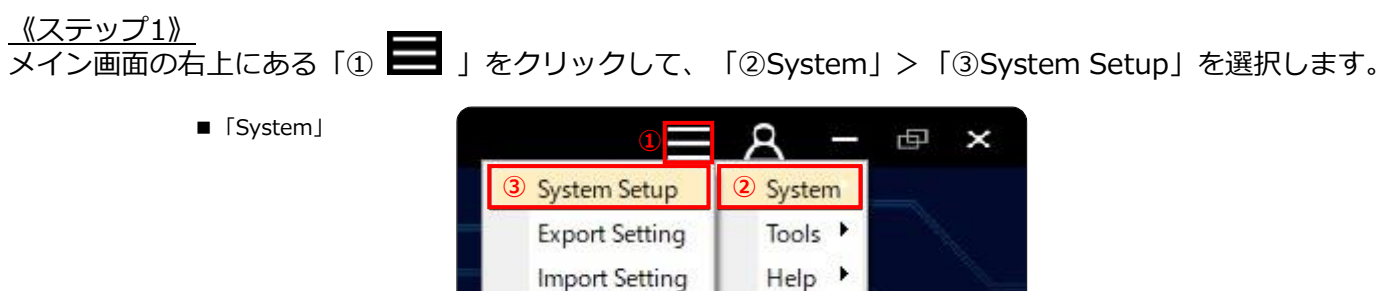

### 《ステップ2》

「④System Setting」を開き「⑤Alarm Trigger Sound」内の「⑥Browse」をクリックしてください。

■ 「System Setting」

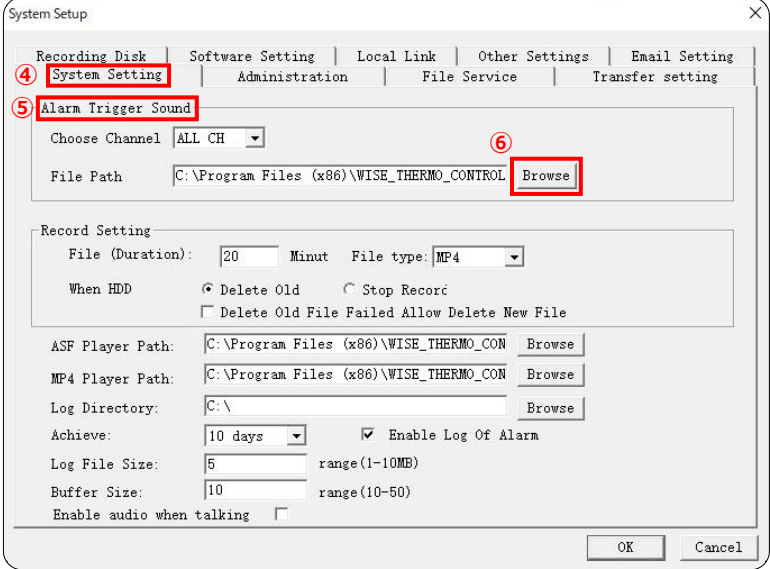

### <u>《ステップ3》</u>

「WISE\_THERMO\_CONTROLLER」のシステムファイルがホップアップするので、 設定したい音源ファイルを選択して、ダブルクリックしてください。 ダブルクリック後、ホップアップ画面が自動的に閉じて「④System Setting」の画面に戻りますので、 「OK」をクリックして、設定を完了させてください。

■ 「System Setting」

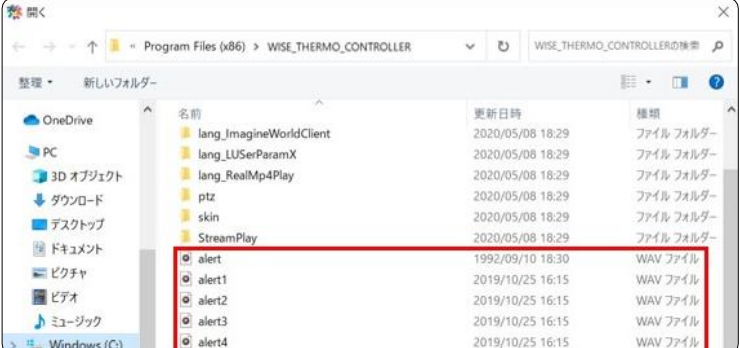

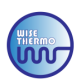

# 3.ピクチャーinピクチャーモード

**※WS-S1000のみの機能です**

可視カメラ映像の中に、サーモグラフィ映像を入れ込み、二つの映像を同時に確認する事ができる機能です。

### 《ステップ1》

「Devices」>「Setting」をクリックし、以下の手順にお進みください 「①Device Param」をクリックして「②General Param」で設定を変更する事ができます。 「③Video Mode」の "PIP" を選択し「Set」をクリックしてください。

■ 「General Param」

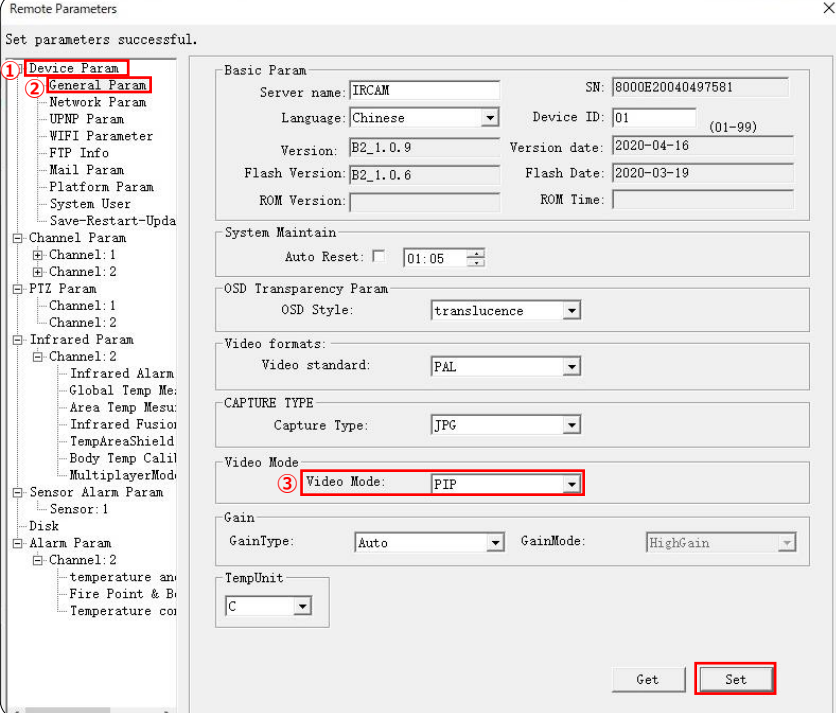

■「Video Mode」:「PIP」

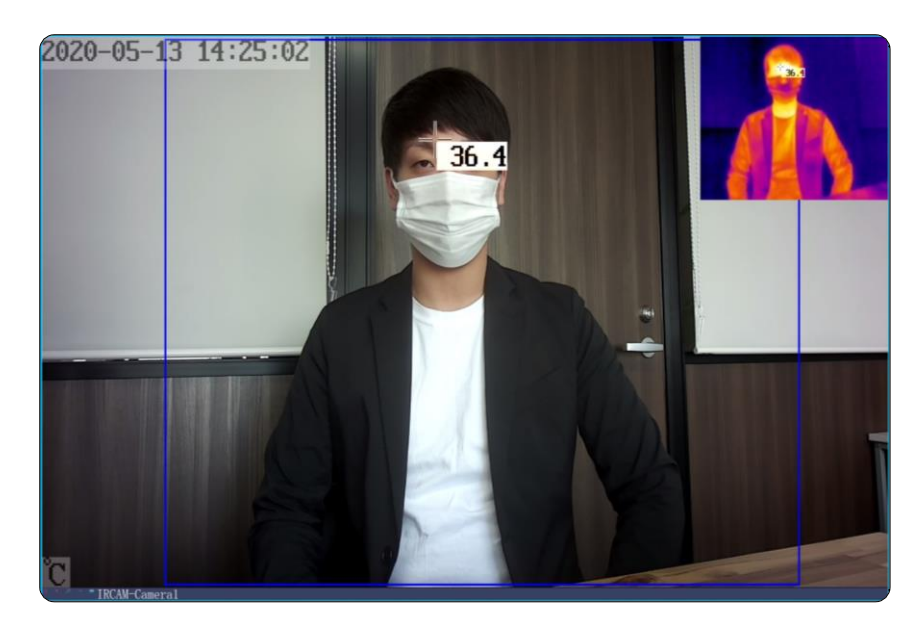

\*ピクチャーinピクチャーモードを解除する場合は「③Video Mode」で"Visible Ray"を選択してください。

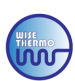

### 4.複数表面温度表示設定

**※WS-S1000のみの機能です**

可視カメラ映像で、測定時の表面温度表示を「複数」に設定する事ができます。

\* 「Single」モード表示の場合の2名計測時の画面 \*\* キ Fouble」モード表示の場合の2名計測時の画面

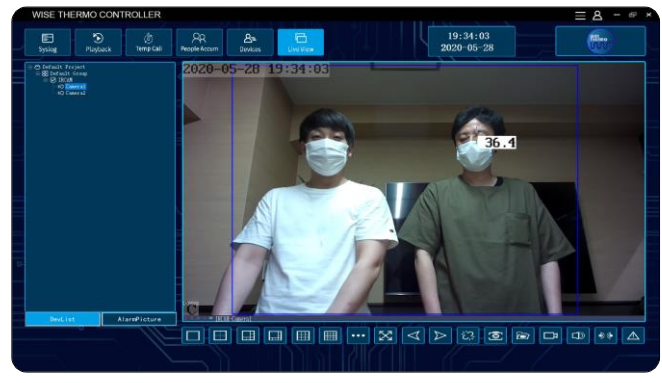

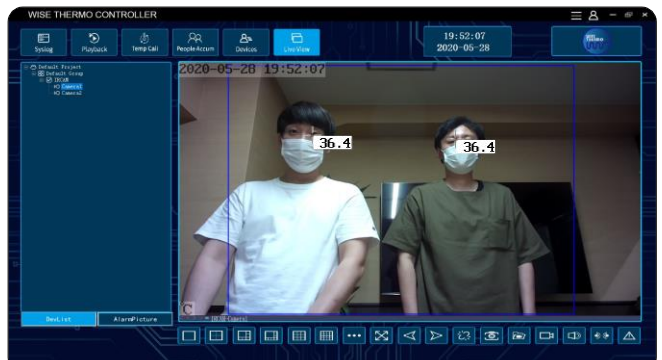

《変更方法》

「Devices」>「Setting」をクリックし、以下の手順にお進みください。 「①Infrared Param」から「②MultiplayerMode」をクリックし、「③TempMeasureMode」で **「Single ~ 複数表面温度表示(Sixまで)」**の設定し、「④Set」ボタンをクリックしてください。

- note Parameters Mode Setting Success<br> **Dovide Param**<br>
Denced Param<br>
- General Param<br>
- Wenter Parameter<br>
- With Parameter<br>
VII Parameter<br>
- FIP Info<br>
- System Retain<br>
- System Retain<br>
- Channel Parameter<br>
- Channel Parameter<br>
- Channel Pa de Setting Success  $36.4$  $\begin{tabular}{|c|c|} \hline \textbf{Q} & \textbf{RultiplayerMode} \\ \hline 5 & \textbf{5ensor:1} \\ \hline 5 & \textbf{5ensor:1} \\ \hline \end{tabular} \hspace{0.5cm} \begin{tabular}{|c|c|} \hline \textbf{Simpler} & \textbf{3} \\ \hline \textbf{5ensor:1} \\ \hline \textbf{1} \\ \hline \textbf{1} \\ \hline \textbf{2} \\ \hline \textbf{3} \\ \hline \textbf{5} \\ \hline \textbf{1} \\ \hline \textbf{3} \\ \hline \textbf{4} \\ \hline \textbf{5} \\ \$  $\overline{\phantom{0}}$ **④**Area Boundary Line Set | Get
- 「TempMeasureMode」

〖注意〗

- 1)デフォルト設定の「Single」以外は、計測表面温度の誤差が生じる恐れがあります。 ※表面温度表示は最大6箇所まで表示可能
- 2)表面温度表示が出ない場合でも、カメラに写っている測定対象者の体表温を測定していますので 設定表面温度以上の方が通った場合も、アラームは正常作動します。

# **❹オプション機能**

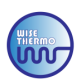

# ■測定領域表示設定

**※WS-S1000のみの機能です**

可視カメラ映像で、測定画面を分割し、分割した画面毎にアラーム警報の表面温度設定を行える機能です。 ※画面分割時、表面温度表示は1画面につき1表示となり、表面温度表示数同様、最大6分割まで設定可能

\*「Duble」モード表示の場合の2名計測時の画面 \*「Six」モード表示の場合の2名計測時の画面

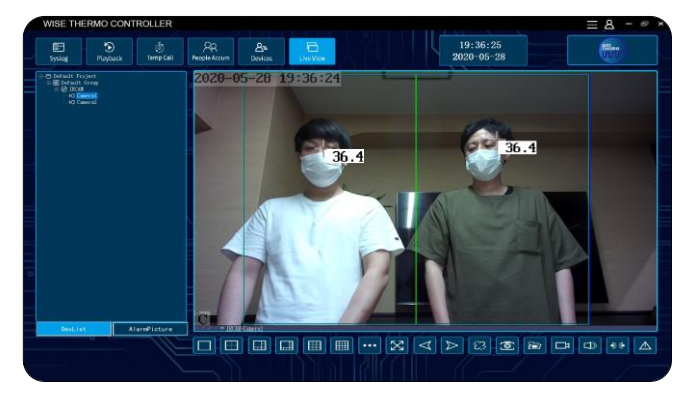

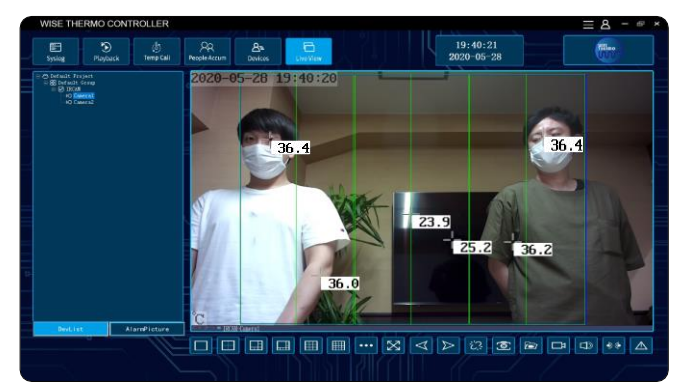

### 《ステップ1》

「Devices」>「Setting」をクリックし、以下の手順にお進みください。

「①Infrared Param」から「②MultiplayerMode」をクリックし、「③TempMeasureMode」で 測定箇所の設定を行います。測定箇所に伴い画面が分割するため、希望の分割画面数を設定してください。 設定が完了しましたら**「④Display Area Boundary Line」にチェック**を入れて、「⑤Set」ボタンを クリックしてください。

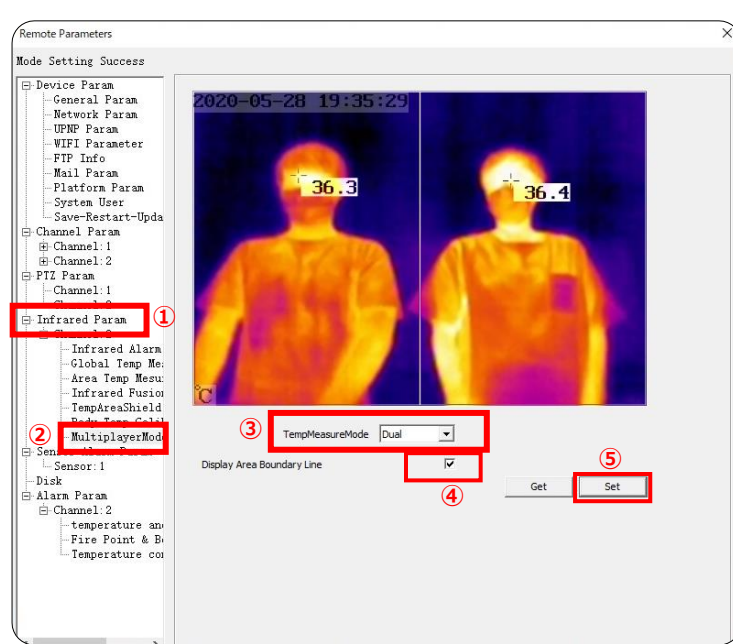

■ 「TempMeasureMode」:「Dual」設定の事例

#### 〖注意〗

1)デフォルト設定の「Single」以外は、計測表面温度の誤差が生じる恐れがあります。 ※表面温度表示は最大6箇所まで表示可能

2)表面温度表示が出ない場合でも、カメラに写っている測定対象者の体表温を測定していますので 設定表面温度以上の方が通った場合も、アラームは正常作動します。

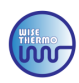

### 《ステップ2》

分割画面毎にアラーム警報の表面温度設定を行えます。

各種設定画面の「①Alarm Param」から「②temperature anomaly Alarm」を選択してください。 「③Select Area」より分割した画面に対応する **"Region"** を選択し、アラーム警報表面温度の設定が行えます。

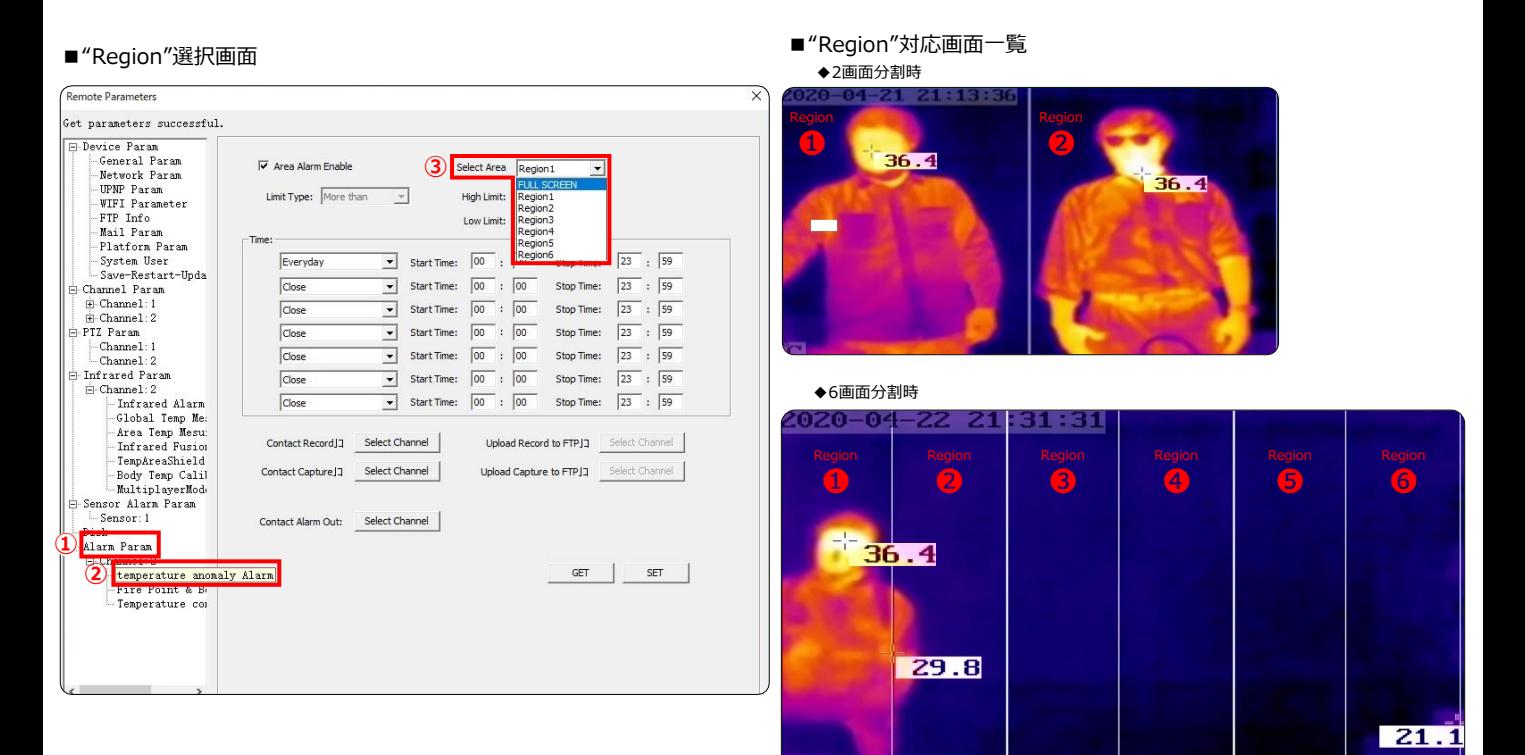

《ステップ3》

複数画面のアラーム警報表面温度設定を行う場合は、

必ず「SET」をクリックして、設定保存してから次の "Region" を選択し設定ください。

●High Limit:検知したい表面温度を入力してください。

入力した表面温度以上の体表温を検知した際に、アラームが作動いたします。 **※《37.3~37.5℃》を推奨しております**

 $21.4$ 

 $21, 21.0$ 

●Low Limit: 《0.0℃》を入力してください。

**※上記手順後に、設定を反映させるためソフトウェアを再起動してください。**

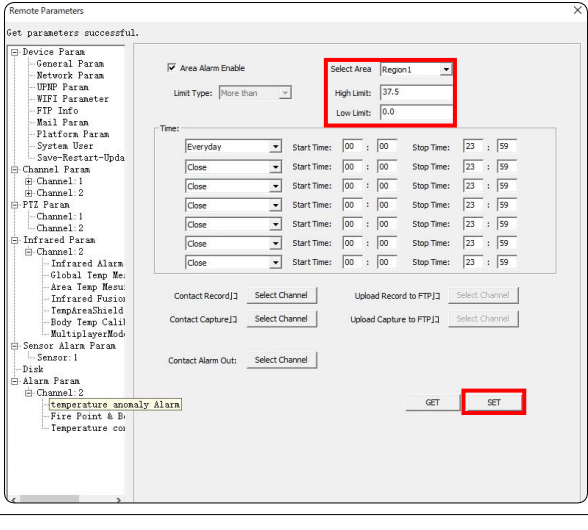

〖注意〗 デフォルト設定の「Single」以外は、計測表面温度の誤差が生じる恐れがあります。

※写真はWS-S1000のものを使用しています。

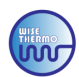

# 5.人物カウント機能

通過した人物を、健常者と発熱者に分けてカウントを行う機能です。

### <u>《ステッ</u>プ1》

機能メニューの「People Accumulation」をクリックして、人物カウント機能をオンにします。

オンにすると、画面上に顔認識とは別でカウント領域が緑の枠で表示されます。

※画面上に、顔認識とは別の緑の枠が表示されていない場合は、人物カウント機能がオフになっている状態です。

■ 「People Accumulation」オン

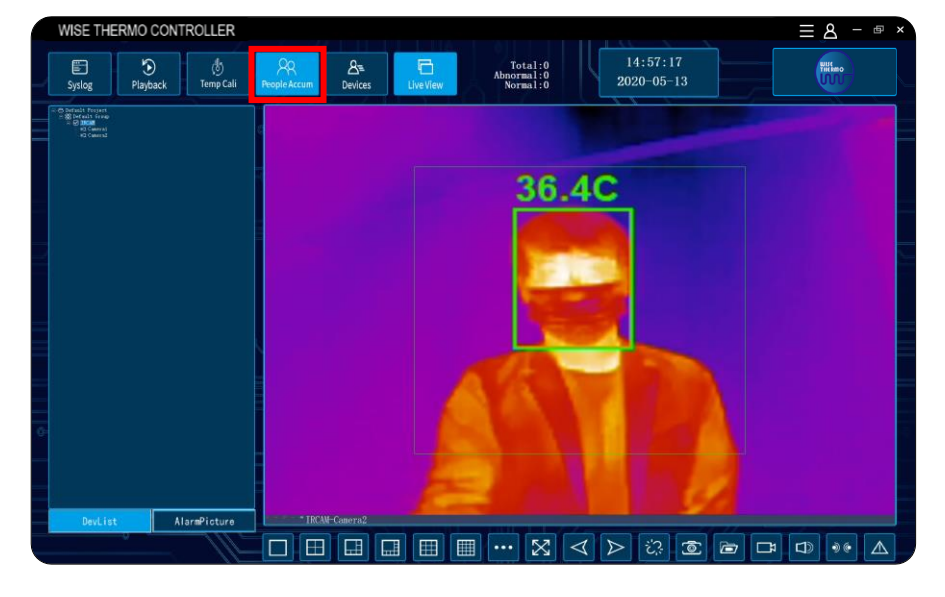

※「People Accumulation」がオフになる度に、カウントがリセットされます。 カウントをリセットしたい場合は「People Accumulation」をクリックして、機能をオフにしてください。

### 《ステップ2》

カウントデータは、メイン画面中央上段に表示されます。 随時更新されますので、リアルタイムでカウントデータの確認が可能です。

■カウントデータ表示場所 **WISE THERMO CONTROLLER**  $\odot$ € ₫  $99$ & Total:2 a Abnormal<br>Normal People Accum **Temp Cali Live View** Syslog Playback Devices ▼Total :全体測定者数 ▼Abnormal :体表温異常者数 ▼Normal :体表温正常者数 〖注意〗 1)人物カウントを有効にすると、 複数人表面温度測定モードは自動的に<1人>表面温度測定モードに設定されます。 2) 周囲環境に干渉物体がないことを確認してください。 また表面温度測定領域に、32度を超える熱源がないことを確認してください。 3)測定者は、緑色のフレーム内に収まるようにデバイスに向かい進んでいただく必要があります。 また、測定の精度を高めるために、0.5~1秒間フレーム内で滞在する必要があります。

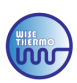

### 《ステップ3》

履歴はソフトウェアインストールディレクトリに保存されます。 「①Windows(C:)」>「②Program Files(x86)」>「③WISE\_THERMO\_CONTROLLER」の、 「statistics.txt」からご覧いただけます。

- ※「People Accumulation」がオフになる度に、カウントがリセットされます
	- 「①Windows(C:)」

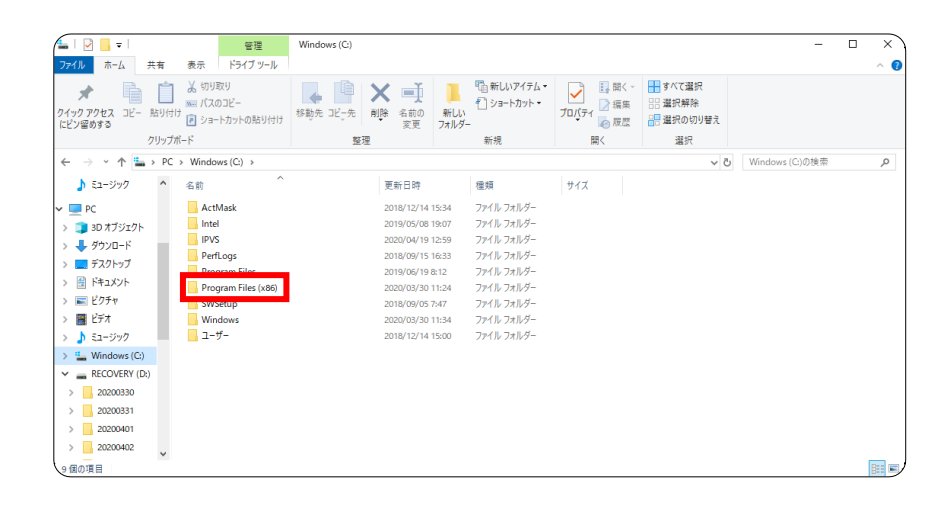

■ 「②Program Files(x86)」

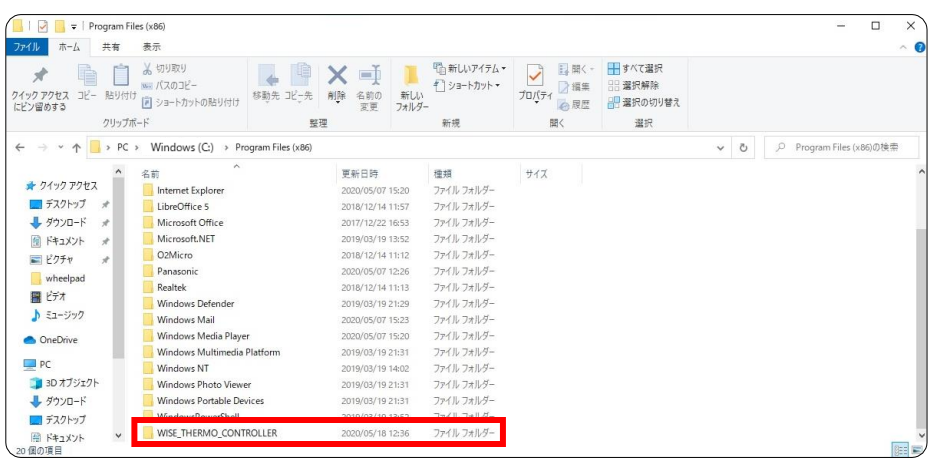

■ 「③WISE THERMO\_CONTROLLER」

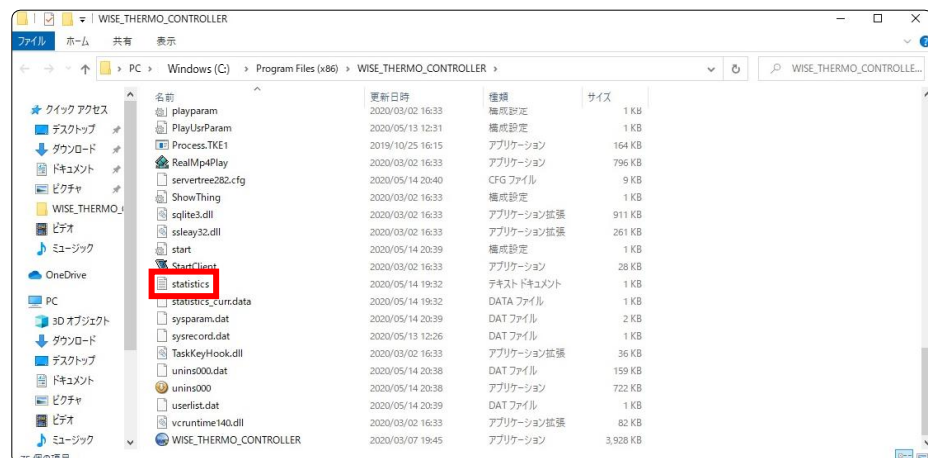

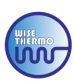

### 6.表示映像反転機能

■ 「Setting」

可視カメラ映像とサーモグラフィ映像の表示向きを、上下・左右に反転させる機能です。 表面温度の表示は、各種映像の表示向きの反転後も正対した状態となります。 設定方法の手順は以下の通りです。

《ステップ1》

「Devices」をクリックし、設定するデバイスを選択して「Settings」をクリックします。

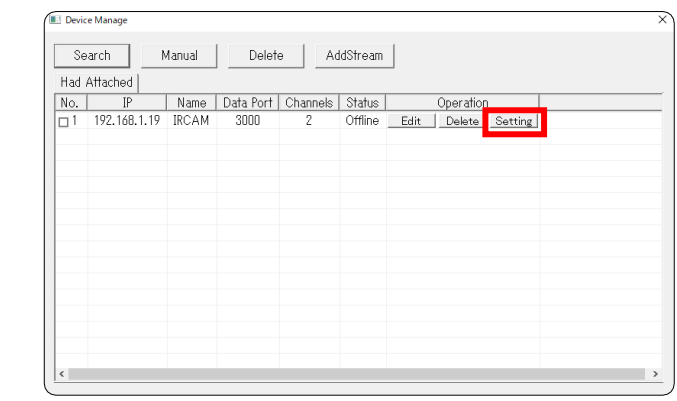

《ステップ2》

```
各種設定画面が表示されますので「①Channel Param」を選択して、
「②Channel1 : 1」>「③SENSOR Param」へお進みください。
「④Flip」の"Flip horizontal"と"Flip vertical"を変更することで、
可視カメラ映像とサーモグラフィ映像の表示向きが反転します。
"Flip horizontal"を「Close」に変更すると表示向きが上下に反転し、
"Flip vertical" を「Close」に変更すると表示向きが左右に反転いたします。
※"Flip horizontal"と"Flip vertical"のデフォルト設定はいずれも「Start」になっております。
```
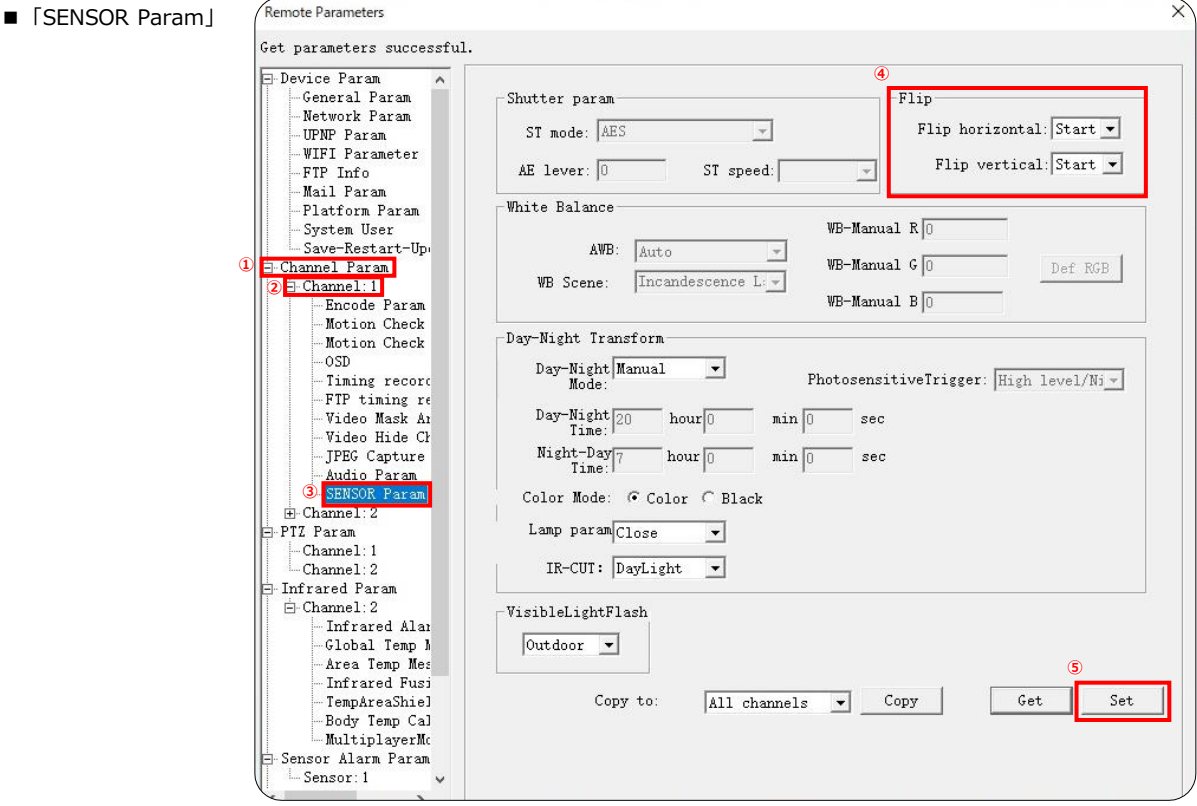

**※変更イメージは次項をご確認ください**

# ❹オプション機能

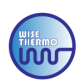

### **●映像表示方法:上下に反転の設定方法**

"Flip horizontal"を「Start」から「Close」に変更する事で各種映像の表示向きが上下に反転します。

Flip Flip horizontal: Close v Flip vertical:  $\boxed{\text{Start } \bullet}$ 

\*映像表示向き上下通常時の画面 \*映像表示向き上下反転時の画面

■"Flip horizontal" 「Close」

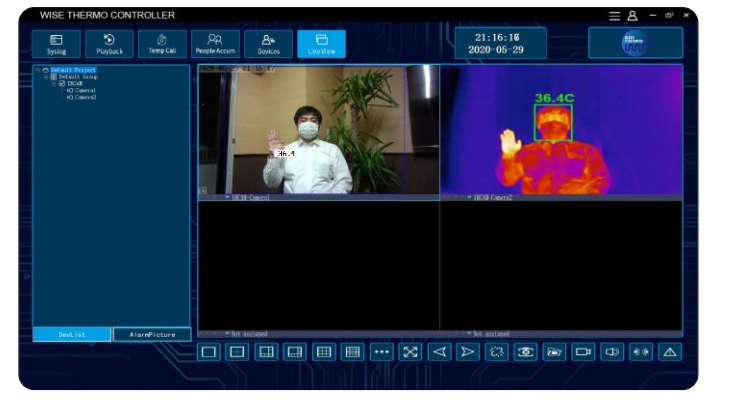

### **●映像表示方法:上下・左右に反転の設定方法**

**"Flip horizontal" & "Flip vertical" の2表示ともを 「Start」から「Close」に変更する事で、各種映像の表示向きが上下・左右に反転します。**

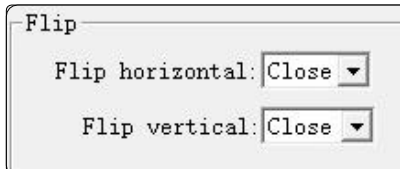

### **●映像表示方法:左右に反転の設定方法**

"Flip vertical"を「Start」から「Close」に変更する事で各種映像の表示向きが左右に反転します。

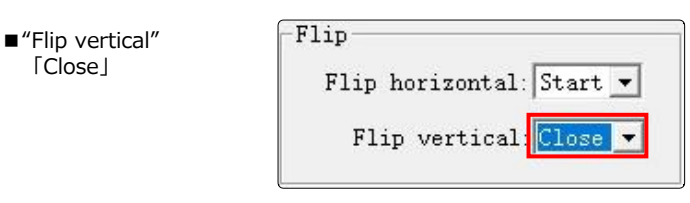

\*映像表示向き左右通常時の画面 \*映像表示向き左右反転時の画面

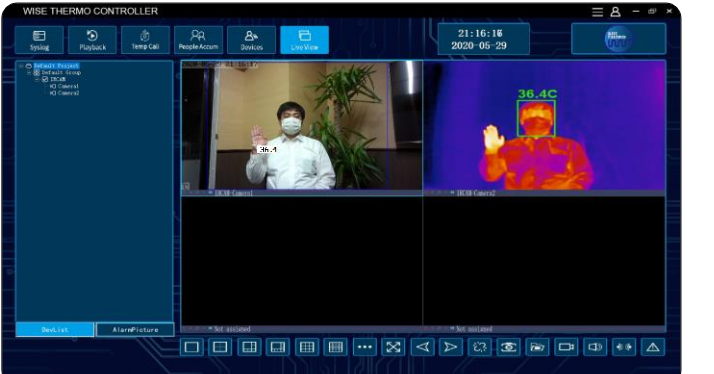

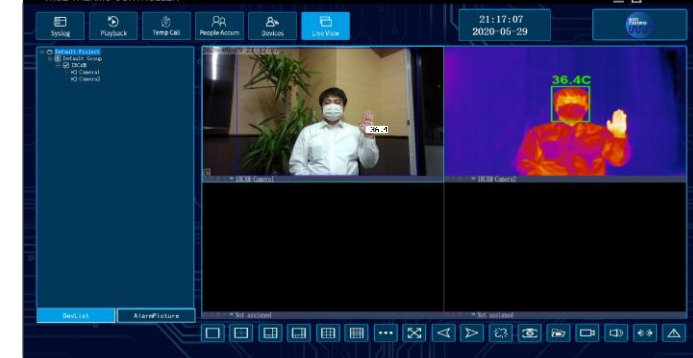

**※写真はWS-S1000のものを使用しています。** <p.23> ※写真はWS-S1000のものを使用しています。

 $\frac{21:20:34}{2020-05-29}$ 

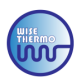

# 1.デバイス2台を1台のPCへ接続

1台のPCに2つのデバイスを接続して、モニタリングすることが出来る方法です。

#### **●デバイス❶とPCをHUBポートでお繋ぎください(デバイス❷は追って接続いたします) ●別紙の〖インストールマニュアル〗に記載されている方法で、デバイス❶をPCに追加します ●「Devices」>「Setting」をクリックし、以下の手順にお進みください**

### 《ステップ1》

「①Device Param」>「②Network Param」から「③IP address」を選択してください。

■ 「Network Param」

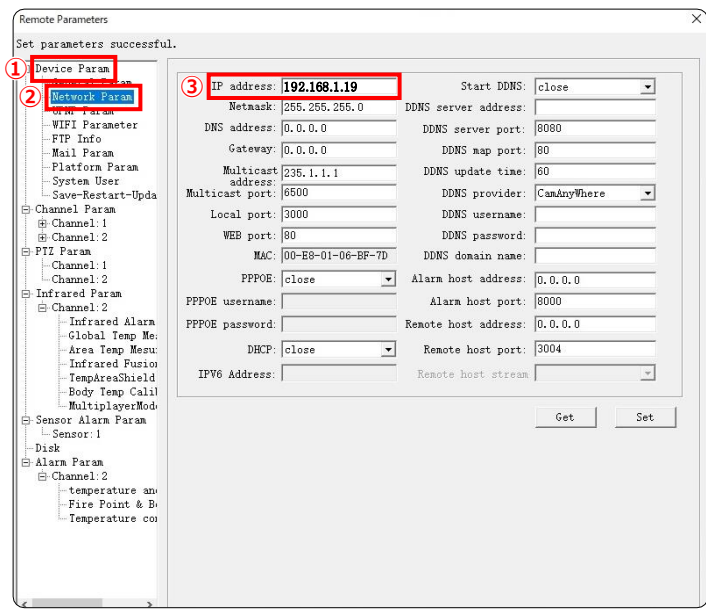

#### 《ステップ2》

同じIPアドレスのデバイスを、同じPCとソフトウェアに追加する事ができないため、 入力ボックス内の**「192.168.1.19」**を、**「192.168.1.20」**に変更して「SET」をクリックしてください。 ※デバイスが3台以上ある場合は「192.168.1.21」「192.168.1.22」「192.168.1.23」と、 下二桁の数字を1ずつ変更し、必ず異なるIPアドレスに設定ください。

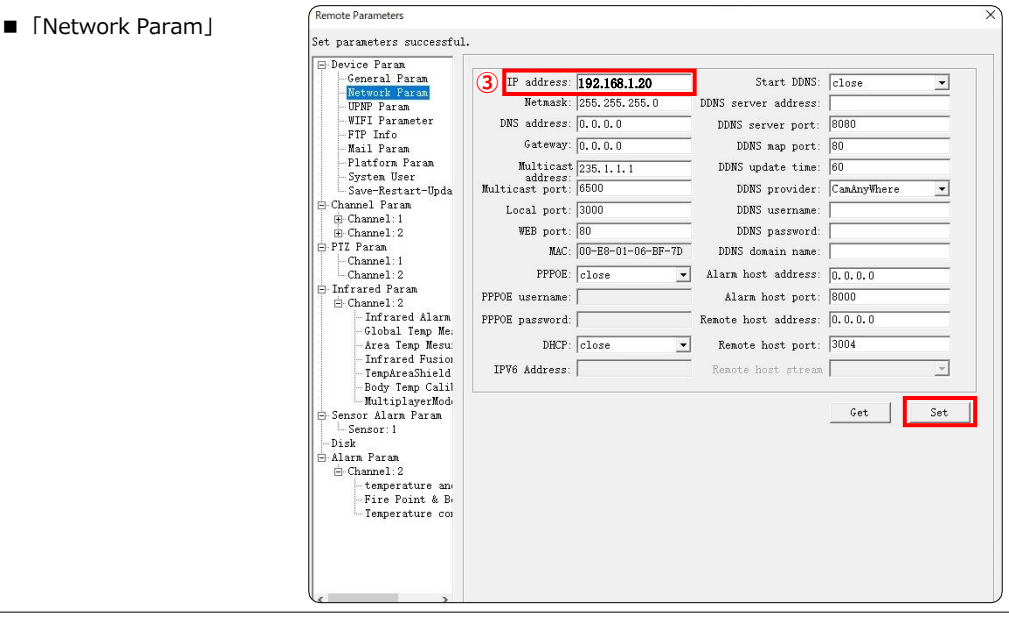

〖注意〗 IPアドレスを変更する際は、変更したデバイスと変更後の新しいIPアドレスを必ず記録してください。

6その他設定

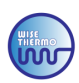

#### 《ステップ3》 設定を反映させるために「①Device Param」>「②Save-Restart-Update」から 「③Save Param」>「④Restart」の順に、クリックしてください。 emote Parame ■ 「Save-Restart-Update」 et parameters successful. **①**  $-$ Sync time  $\overline{\phantom{a}}$   $\overline{\phantom{a}}$  Auto Synchronization (NTP) Network Param -Network Param<br>-WIFI Parameter<br>-WIFI Parameter<br>-FIF Info<br>-Nail Param<br>-Platform Param<br>-System Hser  $\label{eq:ex1} \texttt{Enable: } \ensuremath{\mathbb{I}}$ Time Server Address: 192.168.1.1  $\mathsf{Get}$ Time Server Port: 123 Set **Save-Restart-Update**  $\begin{tabular}{ll} \hline \texttt{Manual Synchronization} \end{tabular}$ Selected Time:  $\boxed{2020/05/13}$   $\boxed{\bullet}$   $\boxed{15:47:19$   $\boxed{\bullet}$  Sync E-Channel: 1 Channel: 2 PC Time: 2020-05-13 15:47:41<br>Server Time: 2020-05-13 15:47:41 PTZ Paran  $Sync$ PIL Param<br>--Channel: 1<br>--Channel: 2 - Channel 2<br>- Infrared Param<br>- Global Tenp Me:<br>- Global Tenp Me:<br>- Area Tenp Mesu:<br>- Infrared Fusion<br>- Penphrashield<br>- Body Tenp Calil<br>- MultiplayerMod<br>- MultiplayerMod<br>- NultiplayerMod<br>- Smoar Alars Param  $\Gamma$ Tinezone Setting-PC Tinezone: GHT+08:00  $\boxed{\bullet}$  Set Timezone

Sensor Alarn Paran

Alara Faram<br>
- Channel: 2<br>
- temperature and<br>
- Fire Point & Bell<br>
- Temperature com

Sensor: 1 Disk Alarn Paran

**④**

Restart

 $S \text{elect}$  | UpdateITM |

Select | Update ROM

Default Param

**CONTRACTOR** 

**③**

Save Param

-Update program Update ITM-

 $-Update$  ROM-

 $\sqrt{2}$ 

 $\mathbf{r}$ 

「④Restart」をクリック後に、右記の表示がポップアップされますので 「OK」をクリックしてください。Are you sure to restart

《ステップ4》

再起動が完了しましたら、デバイス❶が登録されているか確認をお願いします。 確認が取れましたらデバイス❷をHUBポートに接続します。 別紙の〖インストールマニュアル〗に記載されている方法で、デバイス❷をPCに追加します。

#### 追加後、メイン画面で「Devices」をクリックし、

#### **下記画面のように、2つのデバイスが表示されていたら、追加されています。 追加が確認できましたら「×」で画面を閉じて、通常と同じ方法でデバイスを使用してください。**

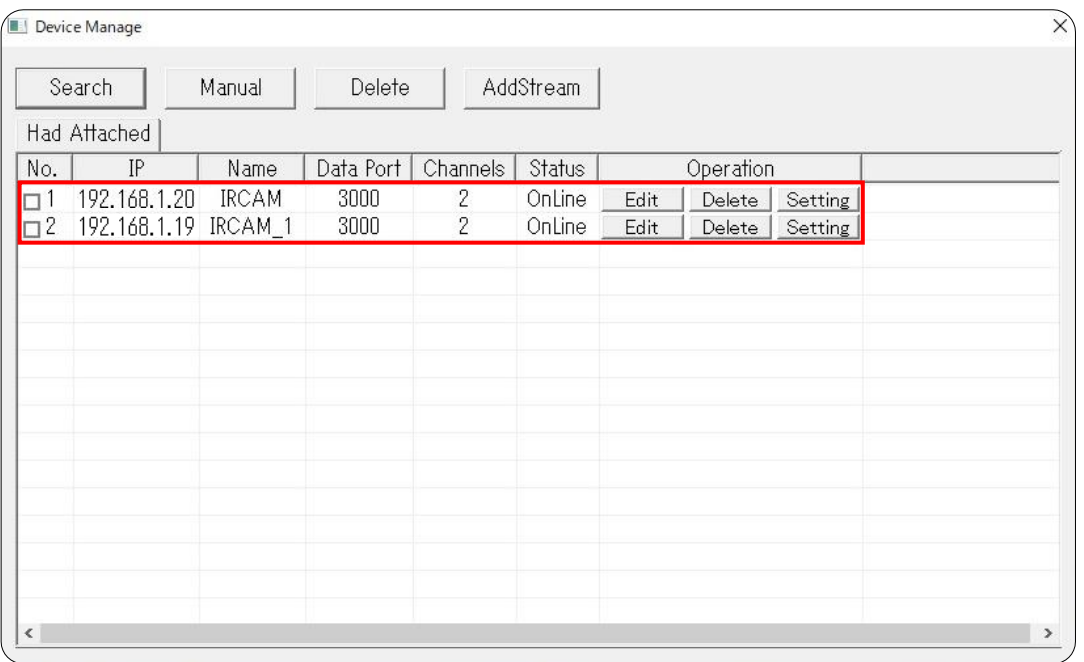

**※デバイスが3台以上ある場合は、登録した台数分の表示がされれば設定完了となります**

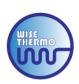

### <u>《ステップ5》</u>

メイン画面の「DevList」より、投影したいデバイスを選択し、 「Camera」をモニター画面へドラッグし投影ください。

■サーモグラフィ2台接続時/メイン画面

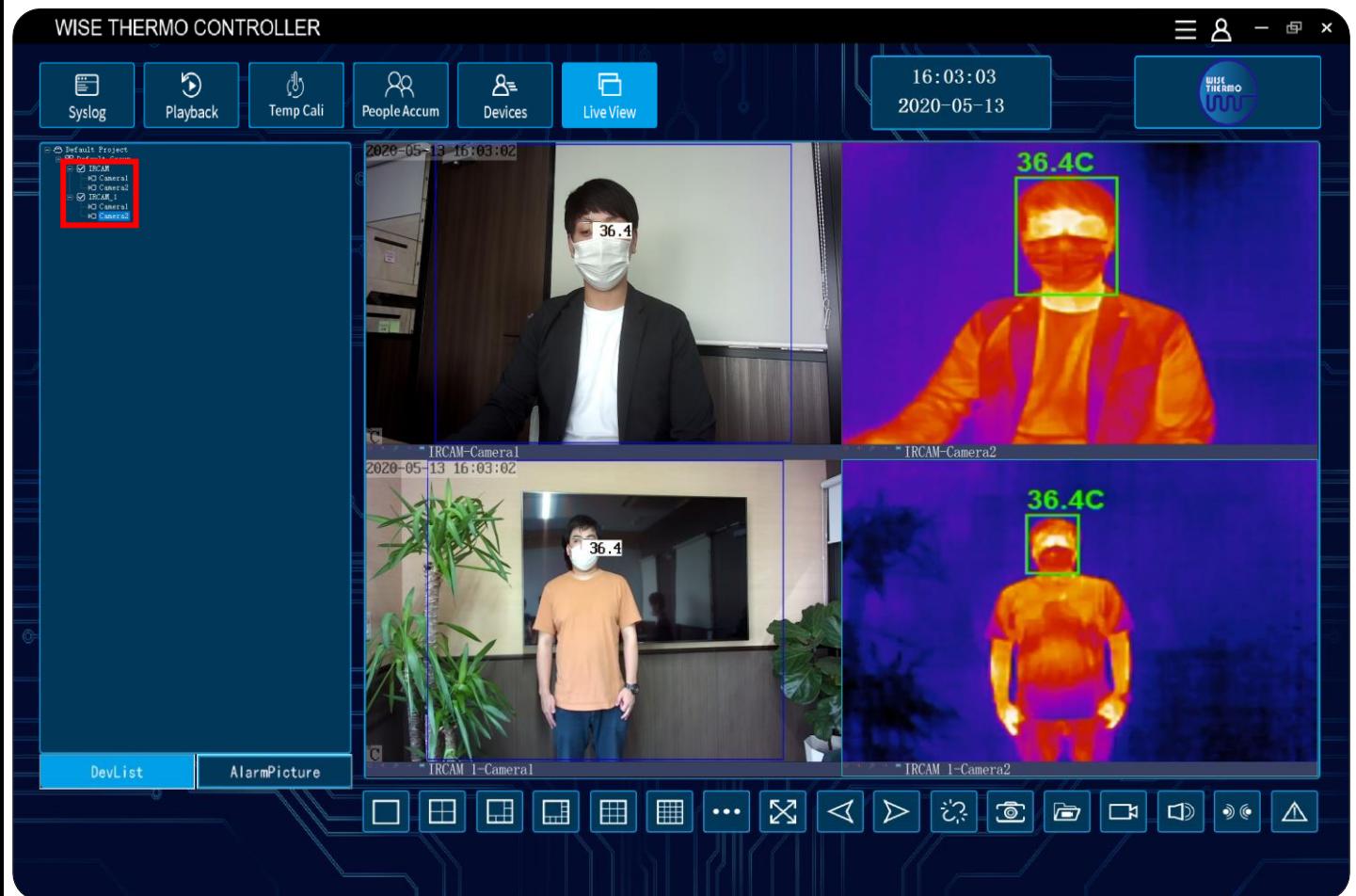

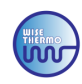

# 2.社内ネットワーク使用方法

**〖注意〗下記を実装する前に社内のシステム担当者の方と内容のご確認をお願いします。誤った設定変更を 行った際は、デバイスへの接続が出来なくなる事や社内ネットワークのシステム障害を引き起こす恐れがございます。**

**《ステップ1:「デバイスのIP address変更」》**

**●デバイスがスタンドアローンで、PCと接続されており、ソフトウェアが起動している状態 を確認して、「Devices」>「Setting」をクリックし、以下の手順にお進みください**

「①Device Param」>「②Network param」から「③IP address」を **「社内ネットワークのIPアドレス」**に変更、「Set」をクリックしてください。

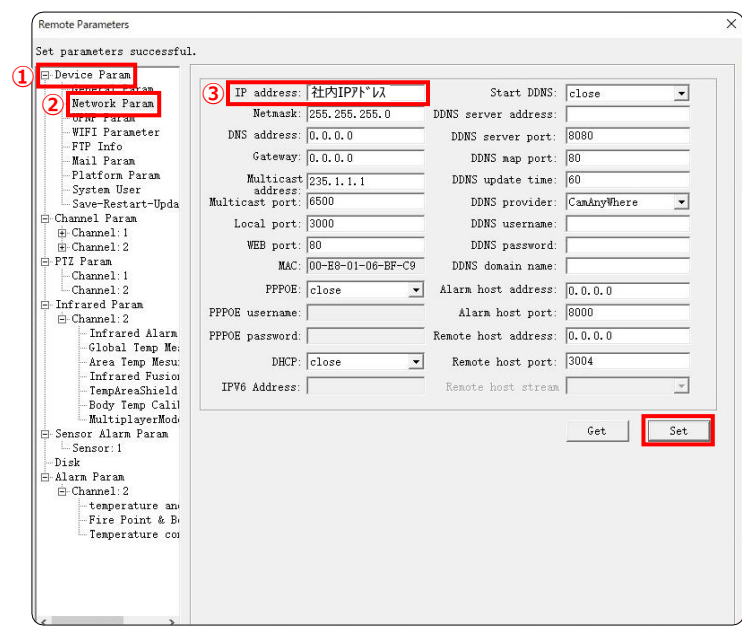

設定を反映させるために「①Device Param」>「②Save-Restart-Update」から 「③Save Param」>「④Restart」の順に、クリックしてください。

 $n_{\text{model}}$ 

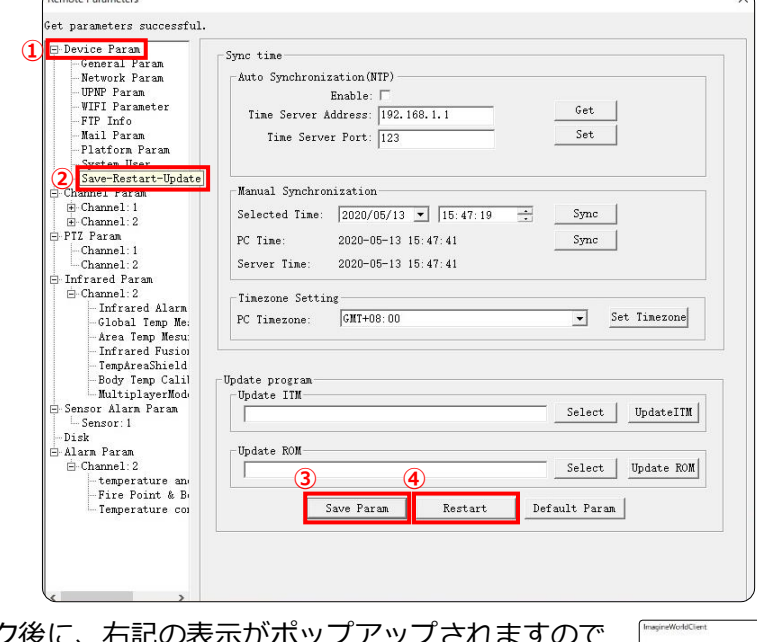

「4Restart」をクリック後に、右記の表示がボップフ **Q** Are you sure 「OK」をクリックしてください。

**●本ソフトウェアを閉じて、PCとデバイスの接続を解除(LANケーブルの取外し)してから デバイスとPCは、それぞれ社内ネットワークのLANケーブルにお繋ぎ頂き、次項にお進みください**

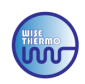

### **《ステップ2:PCのIP設定変更》**

下記手順に沿って、PCのIP設定を変更ださい。

「①Windowsの設定」>「②ネットワークとインターネット」>「③接続プロパティの変更」> 「④IP設定の編集」で、**「手動」→「自動(DHCP)」**に、変更ください。 **※上記②・③が表示されない場合は、別方法になりますので、次項にお進みください**

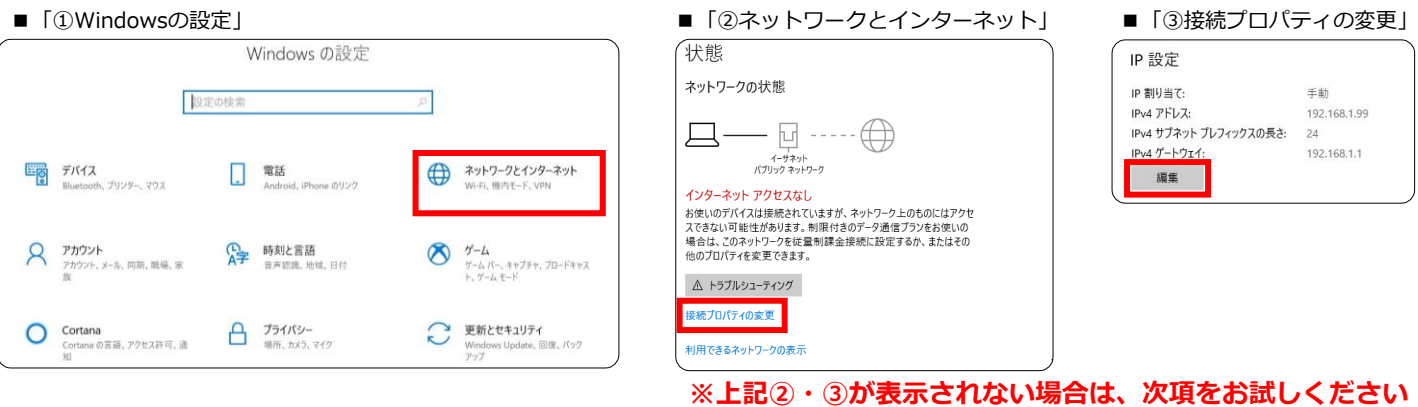

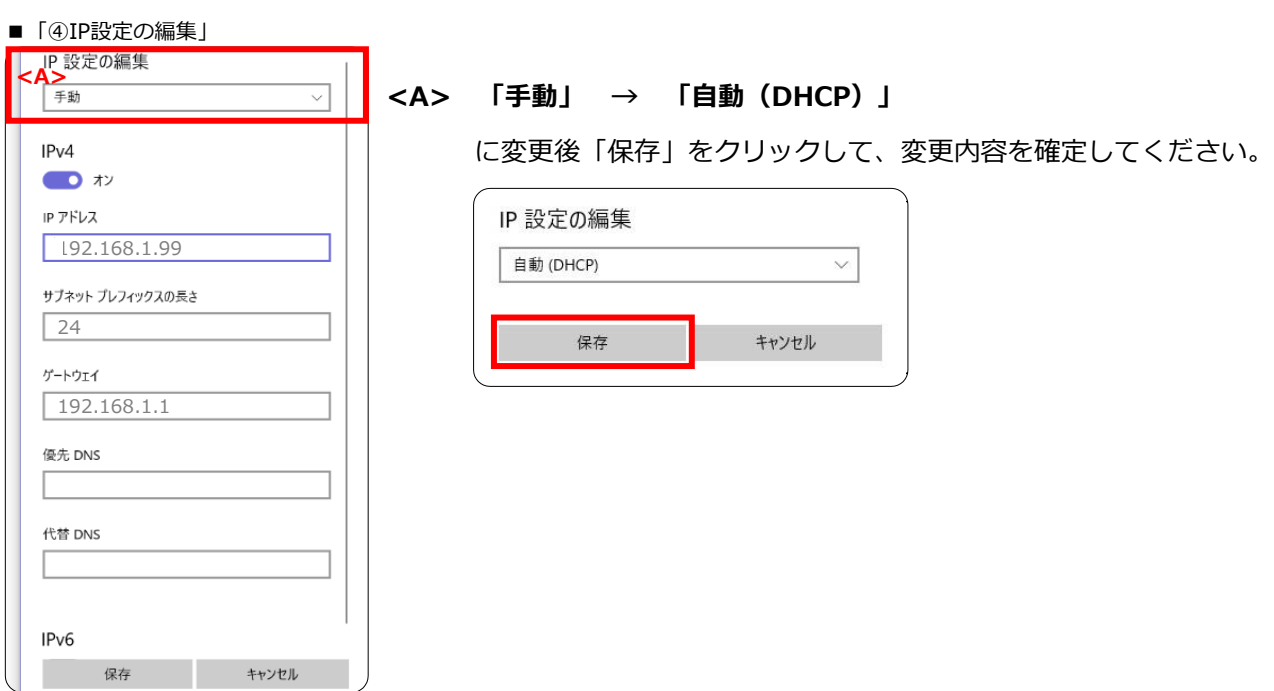

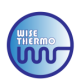

### **《ステップ2:PCのIP設定変更》※前項の方法で設定ができなかった場合は、下記方法をお試しください**

下記手順に沿って、PCのIP設定を変更ださい。

「①Windowsの設定」>「②ネットワークとインターネット」>「③イーサネット」> 「④ネットワークと共有センター」>「⑤イーサネットの状態」>「⑥プロパティ」> 「⑦インターネット プロトコル バージョン4(TCP/IPv4) 」をダブルクリックし **「次のIPアドレスを使う(S)」 → 「IPアドレスを自動的に取得する(O) 」**に、変更ください。

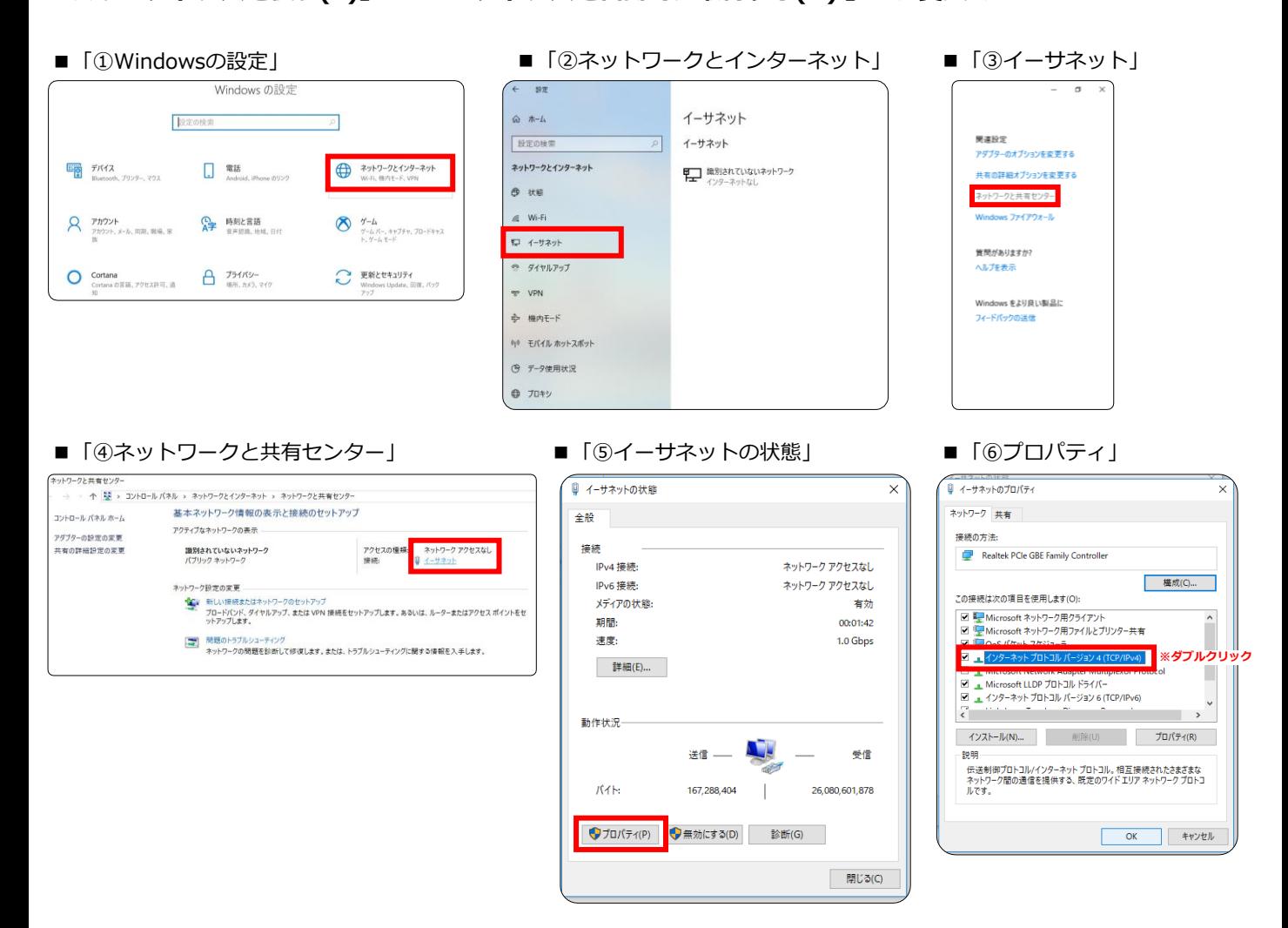

#### ■「⑦インターネット プロトコル バージョン4(TCP/IPv4) 」

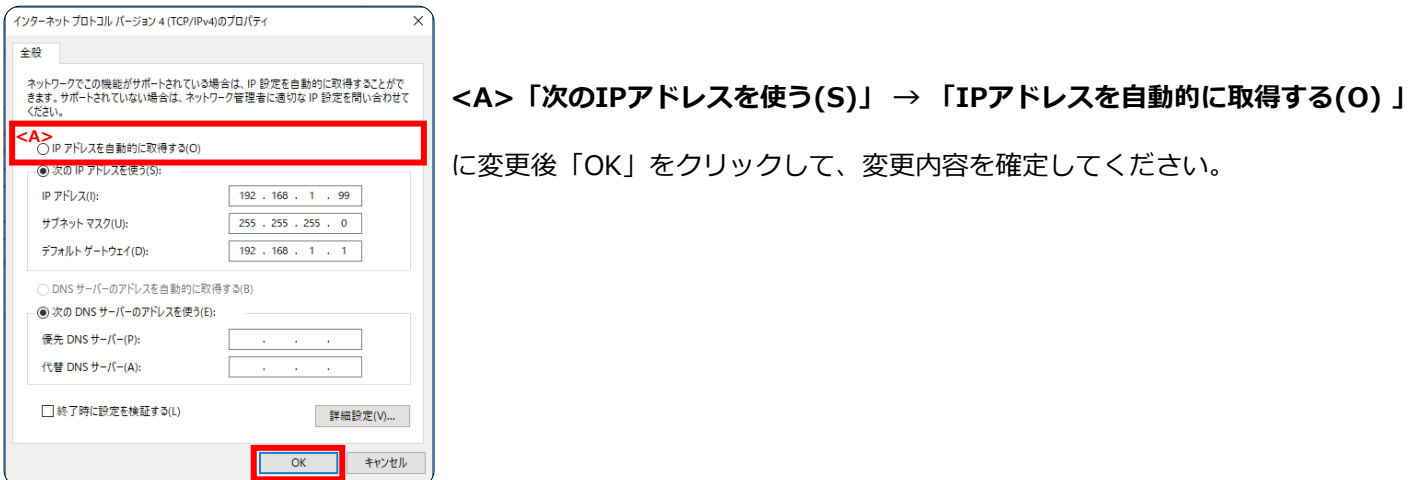

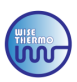

### **《ステップ3:デバイスの追加》**

PCでソフトウェアを立ち上げ、メイン画面の「Devices」をクリックします。

- 「Devices」
- WISE THERMO CONTROLLER  $\odot$ ر<sup>ا</sup>ل)<br>Temp Cali  $R^2$  $A^=$ 罰 People Accum Syslog Playback Devices

下記画面のように、先程設定を行ったIPアドレスが表示されましたら、自動で追加されています。 追加が確認できましたら「×」で画面を閉じて、通常と同じ方法でデバイスを使用してください。

#### **\*正常追加表示\***

■ 「Search」

| <b>Device Manage</b>       |                                  |                          | $\mathbf{X}$ |
|----------------------------|----------------------------------|--------------------------|--------------|
| Manual<br>Search           | Delete<br>AddStream              |                          |              |
| Had Attached               |                                  |                          |              |
| No.<br>IP<br>Name          | Data Port   Channels   Status    | Operation                |              |
| 社内IPアドレス IRCAM<br>$\Box$ 1 | 3000<br>$\overline{c}$<br>OnLine | Delete   Setting<br>Edit |              |
|                            |                                  |                          |              |
|                            |                                  |                          |              |
|                            |                                  |                          |              |
|                            |                                  |                          |              |
|                            |                                  |                          |              |
|                            |                                  |                          |              |
|                            |                                  |                          |              |
|                            |                                  |                          |              |
|                            |                                  |                          |              |
|                            |                                  |                          |              |
|                            |                                  |                          |              |
|                            |                                  |                          |              |
| $\zeta$                    |                                  |                          | $\,$         |
|                            |                                  |                          |              |

**※上記が表示されない場合は、下記をお試しください**

上記同様、メイン画面の「Devices」をクリックし、「Search」をクリックしてください。

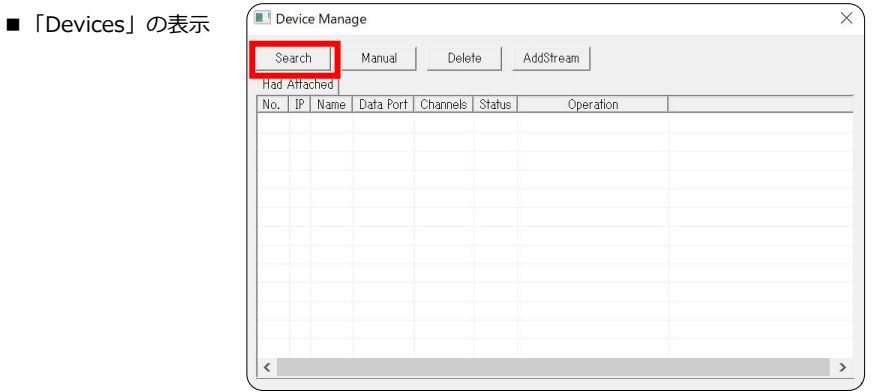

下記画面に、設定を行ったIPアドレスが表示されたましたら「Add」をクリックしてください。 追加された場合は、上記の**\*正常追加表示\***画面が表示されます。

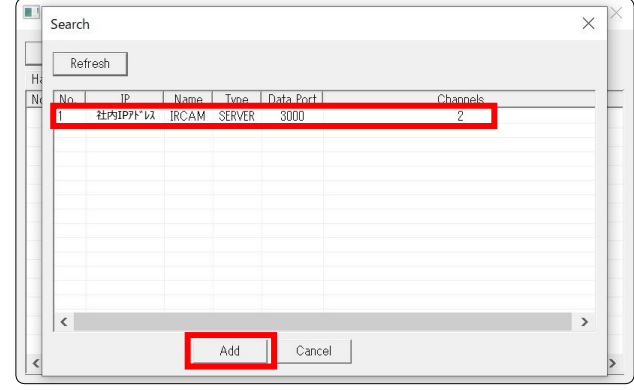

**※上記が表示されない場合は、次項をお試しください**

■ 「Manual」

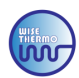

### **《ステップ3:デバイスの追加》※前項の方法で追加されない場合は、下記方法をお試しください**

メイン画面の「Devices」をクリックし、**「Manual」**をクリックすると、入力画面が出てきます。

**「Server Name & Server Addr」**には、**『社内IPアドレス』**を

**「Username & Password」**には、**『888888』**を入力・「OK」をクリックします。

正常追加された場合は、前項の**\*正常追加表示\***画面が表示されます。

追加が確認できましたら「×」で画面を閉じて、通常と同じ方法でデバイスを使用してください

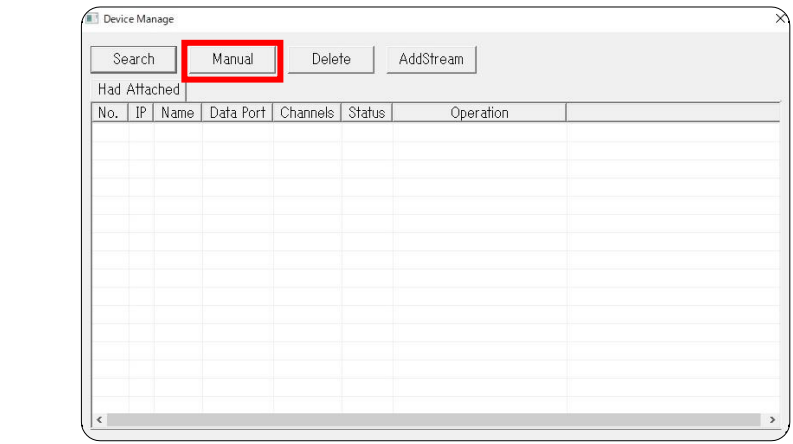

■「入力画面」

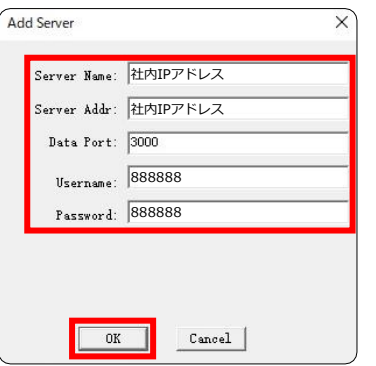

**「Server Name」 社内IPアドレス 「Server Addr」 社内IPアドレス 「Data Port」 3000(変更なし) 「Username」 888888 「Password」 888888**

### **※上記手順で、デバイスが追加されない場合、アドレスや手順が異なっているかコネクターが 接続されていない等の可能性がございますので、再度マニュアルに沿ってお試しください**

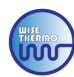

#### **※下記設定・実装する場合は、別途HUB ポートが必要になる場合がございます** ■社内ネットワーク使用方法(複数デバイス使用)

**〖注意〗下記を実装する前に社内のシステム担当者の方と内容のご確認をお願いします。誤った設定変更を 行った際は、デバイスへの接続が出来なくなる事や社内ネットワークのシステム障害を引き起こす恐れがございます。**

**《ステップ1:「2台目のデバイスのIP address変更」》**

- **●1台目のデバイスが社内IPアドレスに接続されている状態**
- **●2台目のデバイスがスタンドアローンで、PCと接続されており、ソフトウェアが起動している状態 を確認して、 「Devices」>「Setting」をクリックし、以下の手順にお進みください**

「①Device Param」>「②Network param」から「③IP address」を **「社内ネットワークのIPアドレス1」**に変更、「Set」をクリックしてください ※同じIPアドレスの使用ができないため、「社内IPアドレス1」のように異なるIPアドレス設定ください

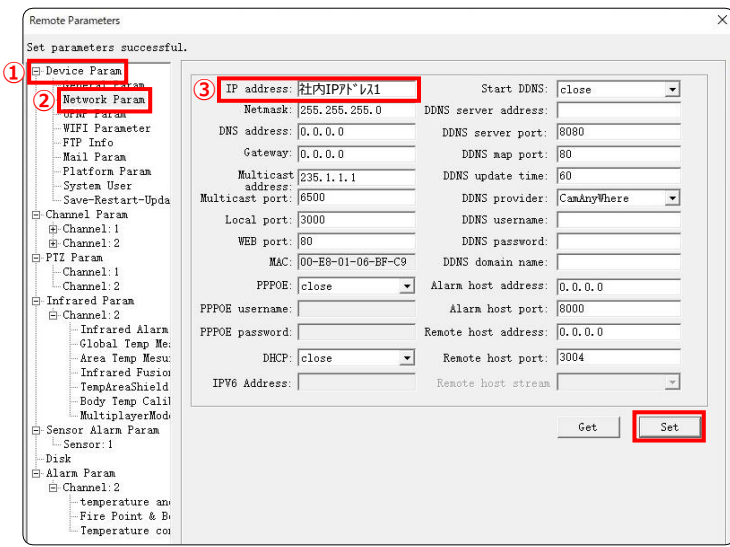

設定を反映させるために「①Device Param」>「②Save-Restart-Update」から 「③Save Param」>「④Restart」の順に、クリックしてください。

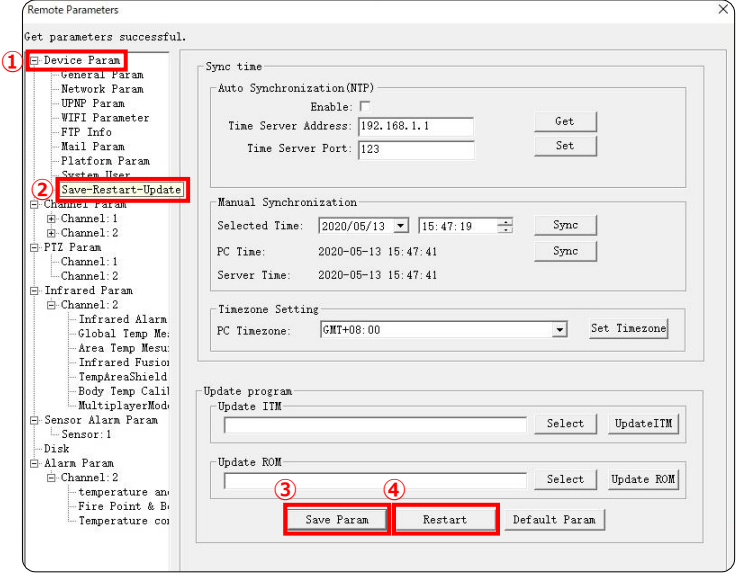

「④Restart」をクリック後に、右記の表示がポップアップされますので 「OK」をクリックしてください。

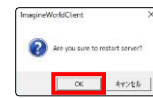

**●本ソフトウェアを閉じて、PCとデバイスの接続を解除(LANケーブルの取外し)してから デバイスとPCは、それぞれ社内ネットワークのLANケーブルにお繋ぎ頂き、次項にお進みください**

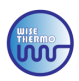

※《ステップ2:PCのIP設定変更》& 《ステップ3:デバイスの追加》は、P.35~38をご参照ください。

### **下記画面のように、先程設定を行った社内IPアドレスが表示されましたら、追加されています。 追加が確認できましたら「×」で画面を閉じて、通常と同じ方法でデバイスを使用してください。**

#### **\*正常追加表示\***

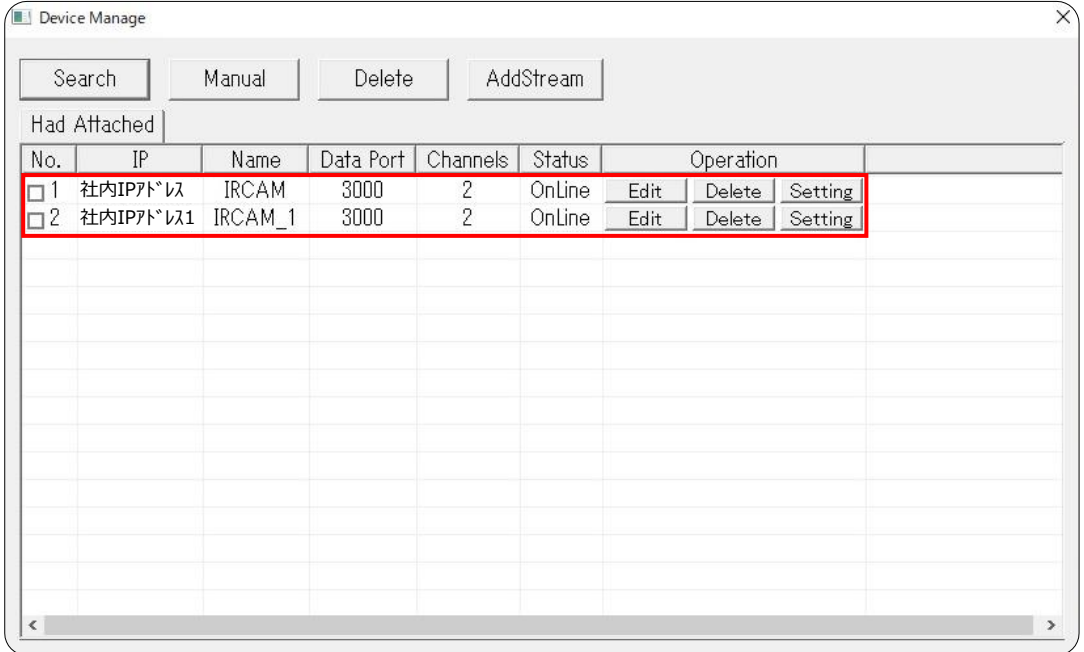

**※デバイスが3台以上ある場合は、登録した台数分の表示がされれば設定完了となります**

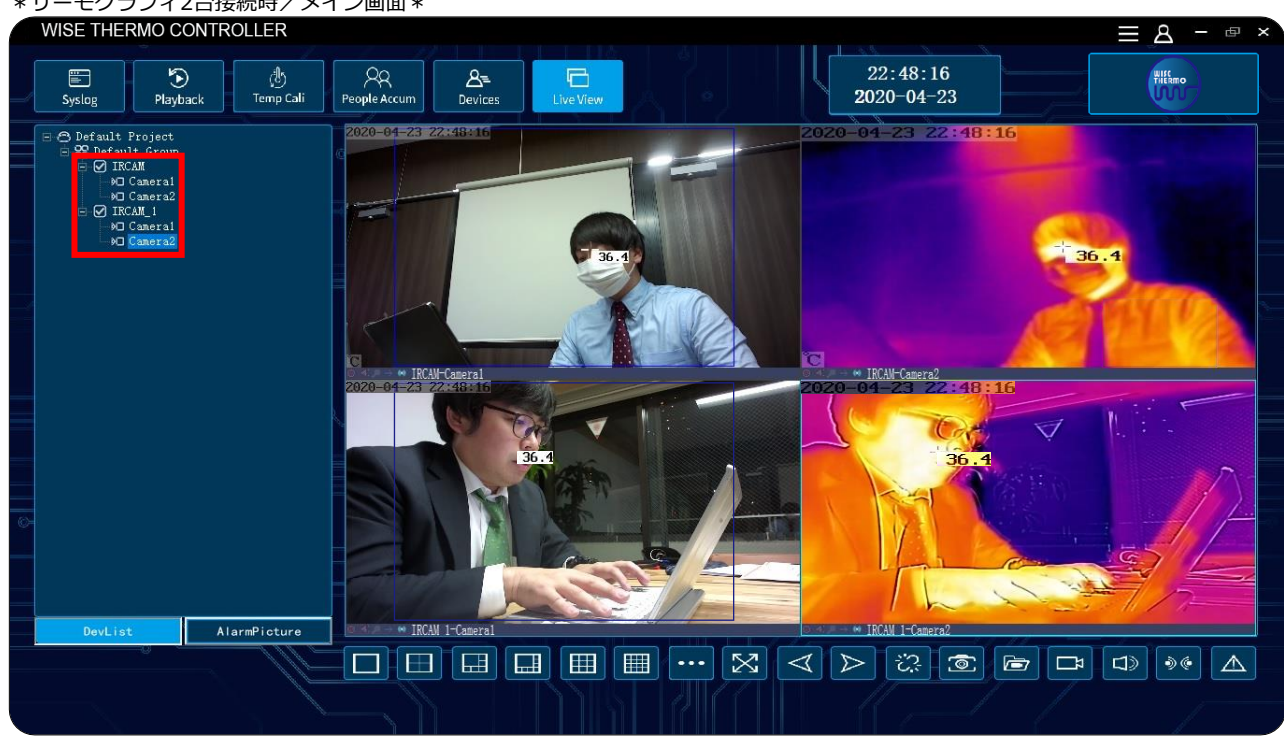

#### \*サーモグラフィ2台接続時/メイン画面\*

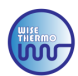

# 3.デフォルトネットワークパラメータ

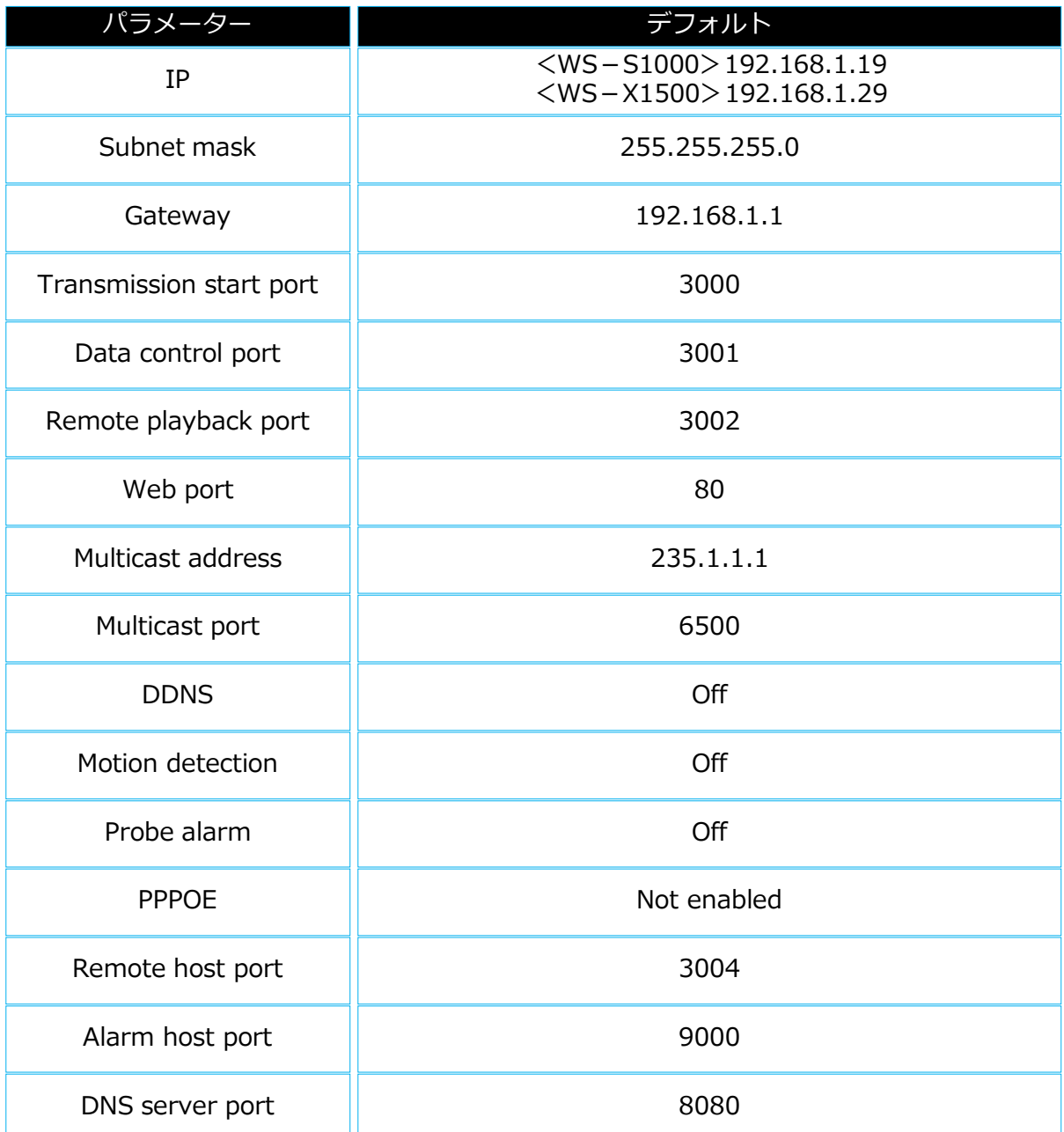

# ❺その他設定

# 4.メイン画面詳細

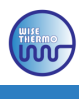

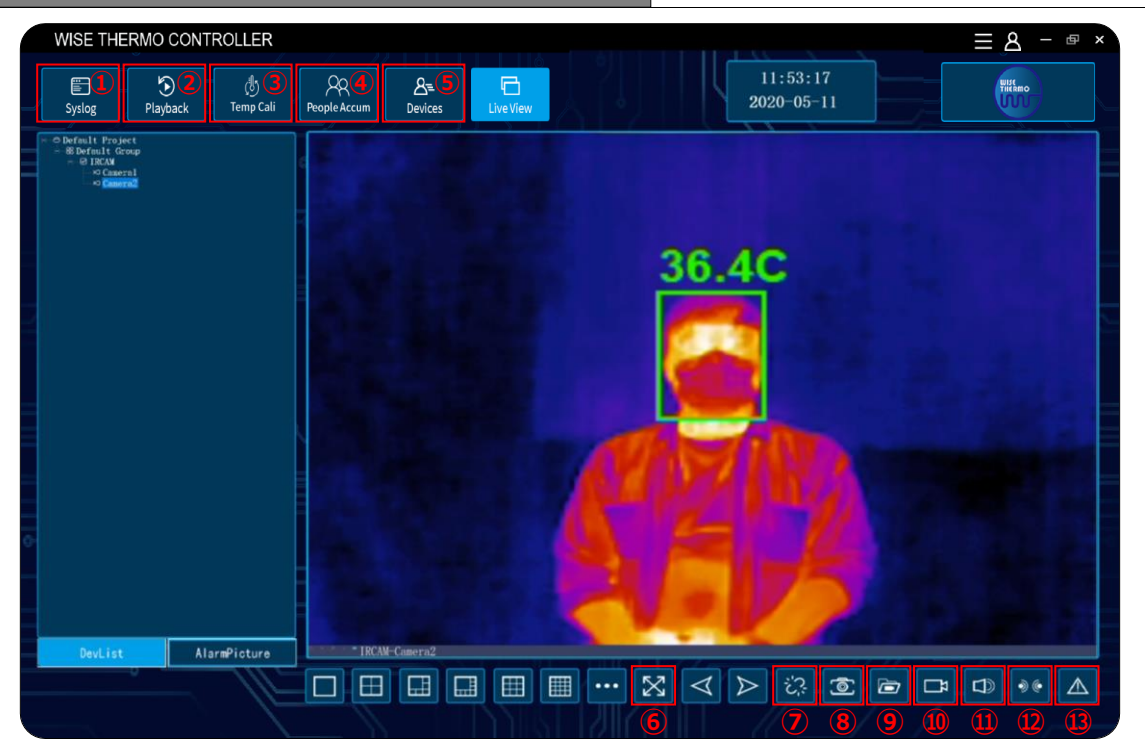

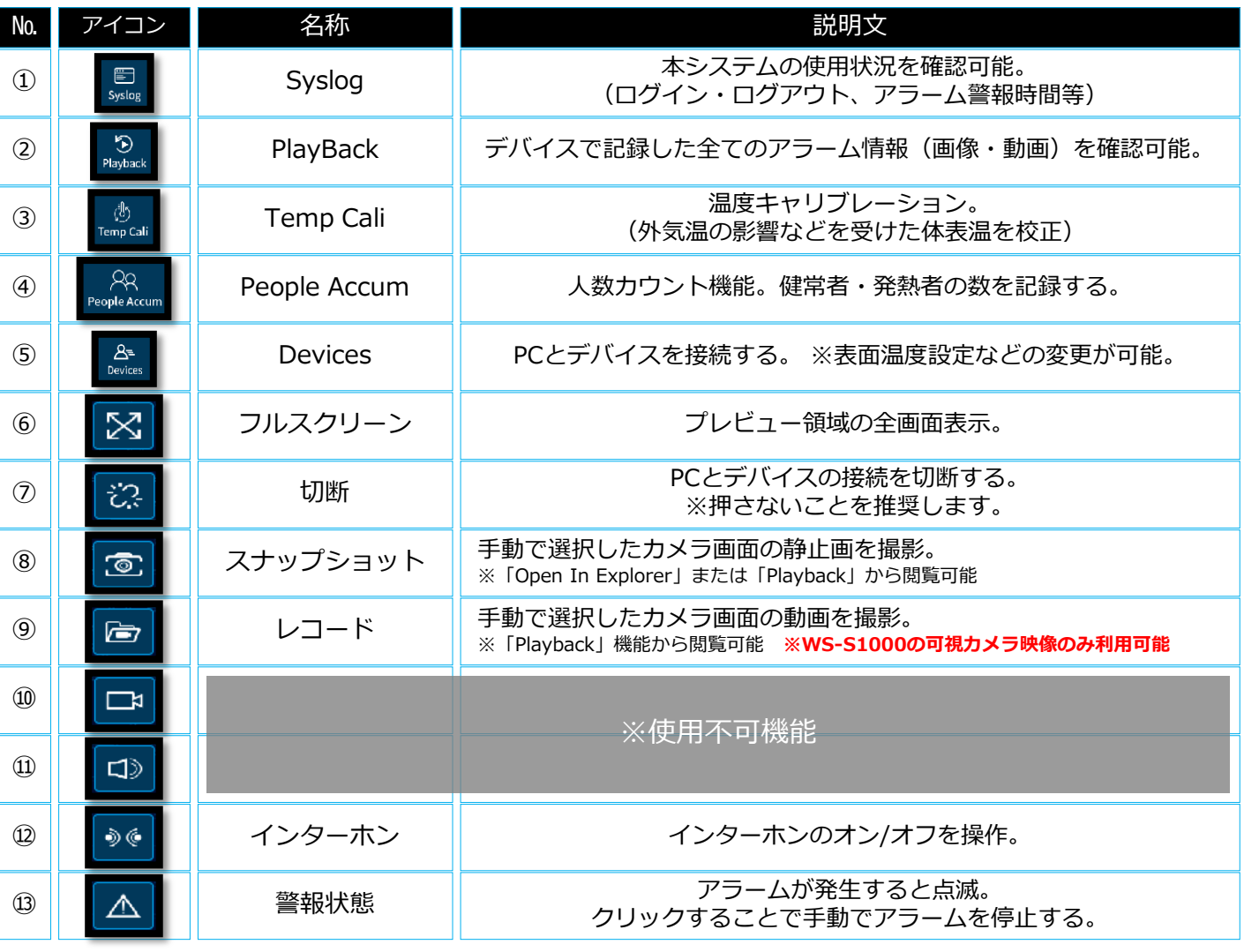

※写真はWS-S1000のものを使用しています。